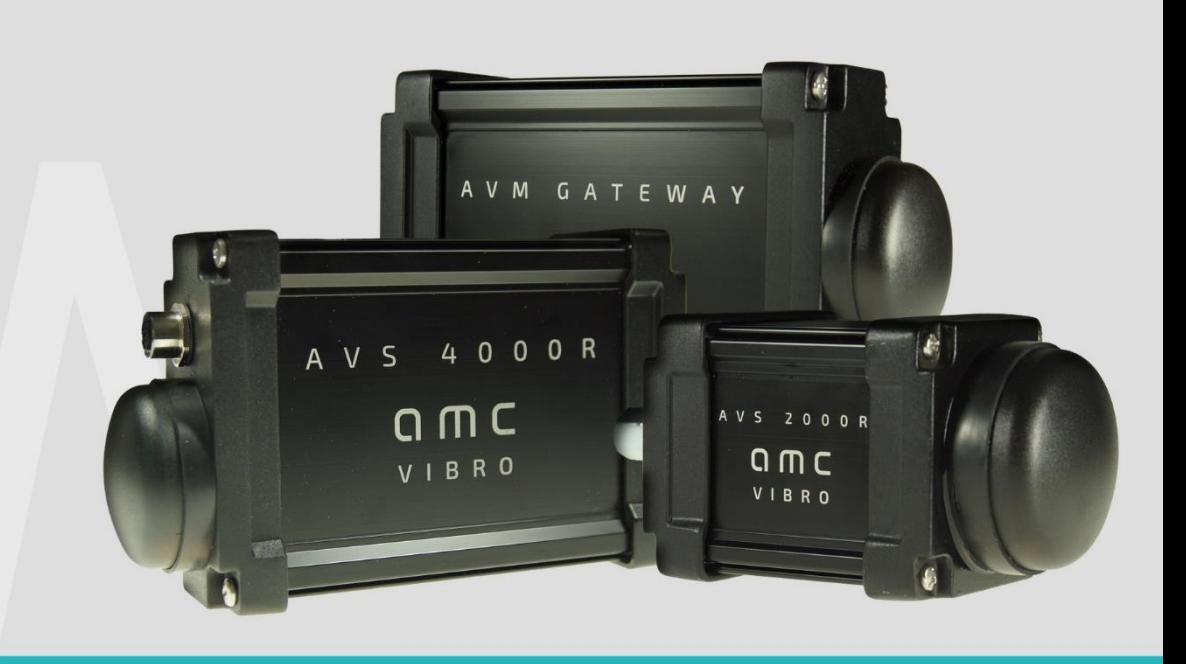

# **AMC VIBRATION SENSOR**

AVS 2000R

**amc VIBRO Sp. z o.o.** Pilotow 2e 31-462 Krakow, Poland T: +48 (12) 362 97 60 S: +48 (12) 362 97 63

info@amcvibro.pl KRS No.: 0000618618 REGON No.: 364497010 VAT No.: PL6772403385

**www.amcvibro.pl**

USER MANUAL 2018

# **Table of contents**

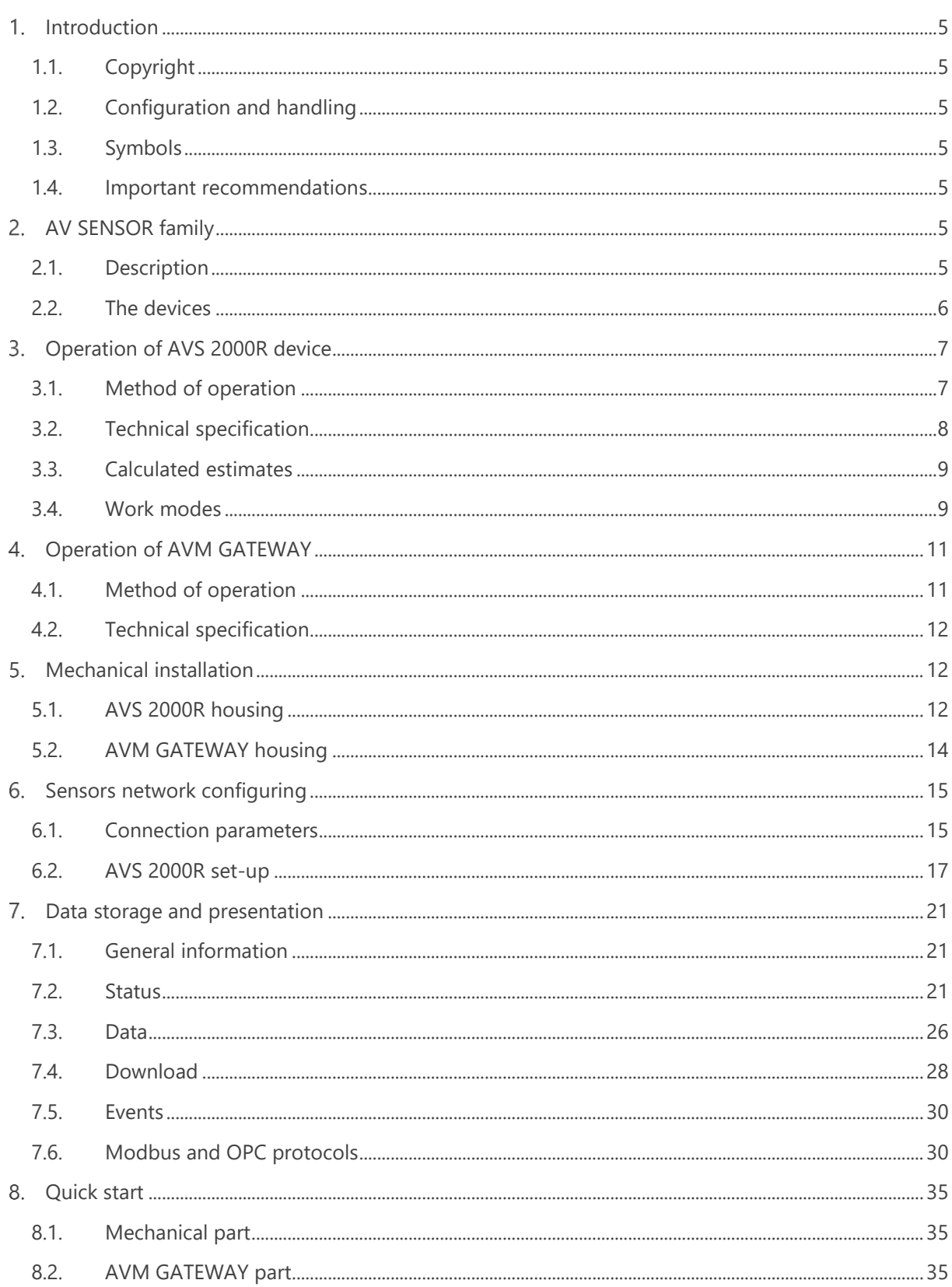

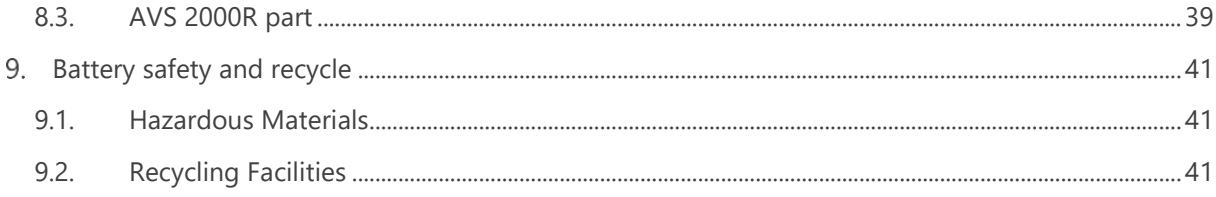

# **List of figures**

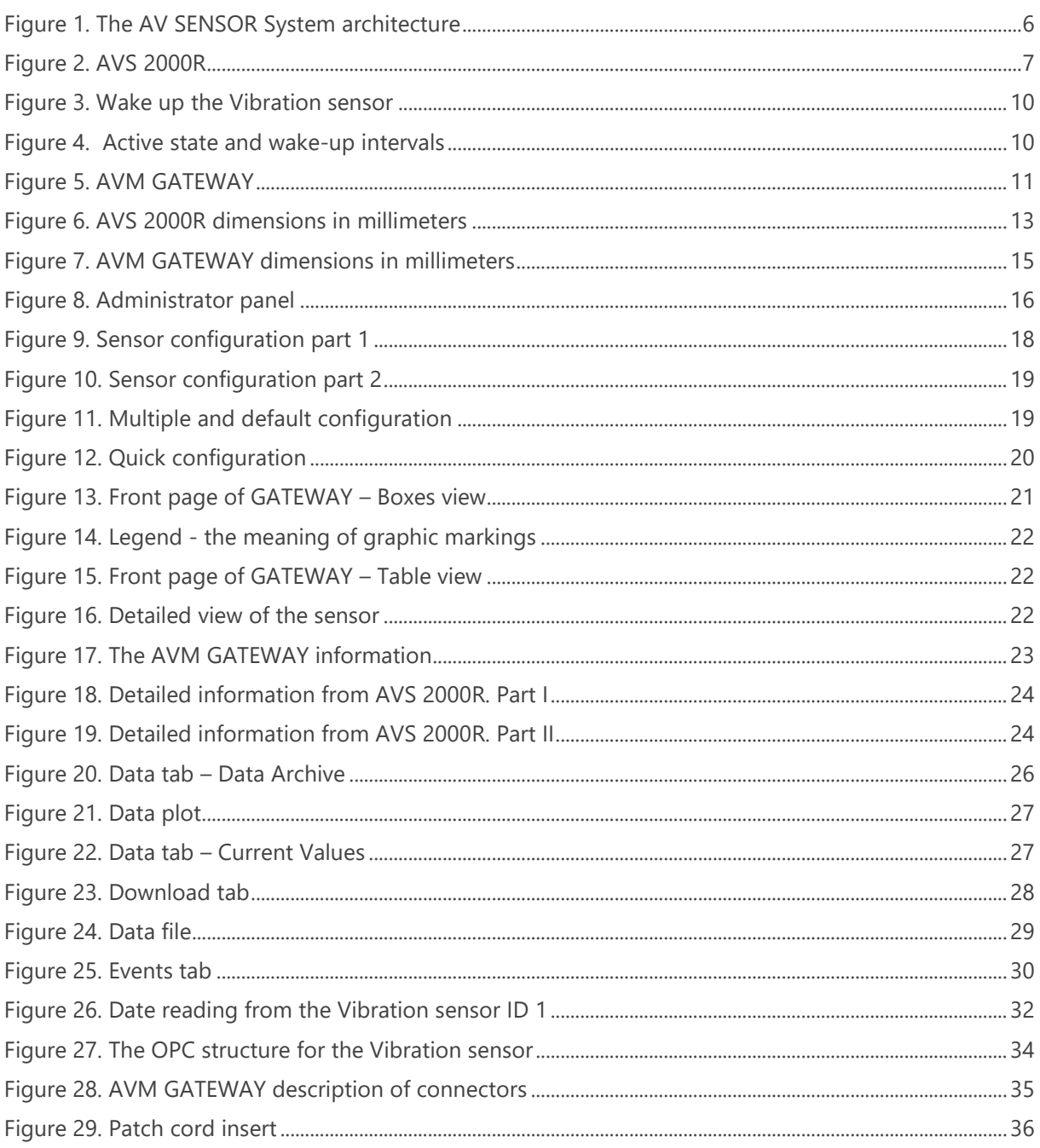

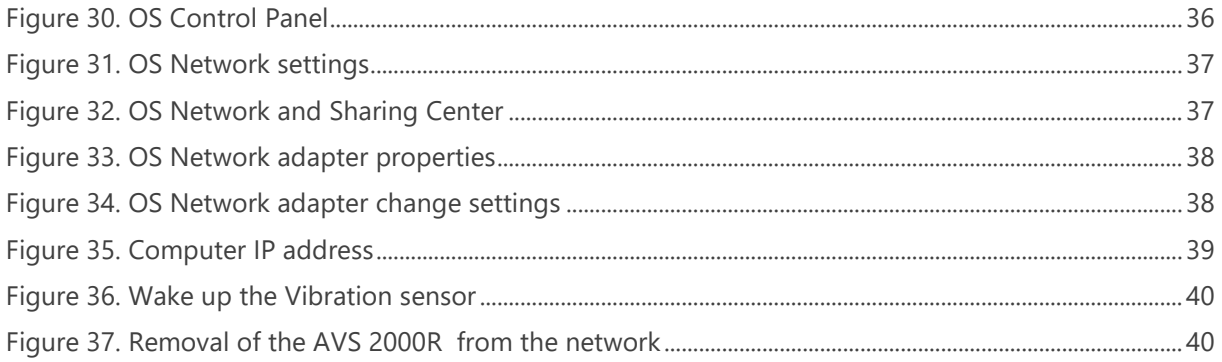

# **List of tables**

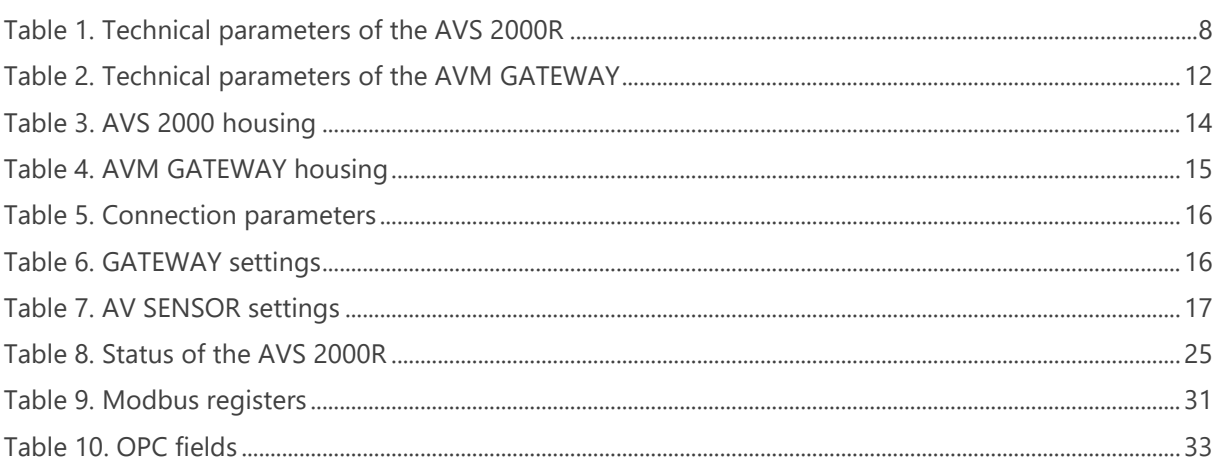

### <span id="page-4-0"></span>**Introduction**

In order to ensure quick and proper installation and commissioning of the system described in this manual, user absolutely must read and comply with the recommendations contained therein.

### <span id="page-4-1"></span>**1.1. Copyright**

This manual including drawings contained in it are protected by copyright law. Copying, distributing and changing in whole or in part requires AMC VIBRO Sp. z o.o. written permission.

Due to the continuous development of AVS 2000R devices, AMC VIBRO Sp. z o.o. reserves the right to modify this manual.

### <span id="page-4-2"></span>**1.2. Configuration and handling**

Installation, commissioning and operation should be entrusted to a person skilled in matters of electronics, industrial automation and measuring technology or specially trained for this purpose. The manufacturer is not liable for any damage to the AVS equipment as a result of improper use, non-use instructions described in this manual or maintenance and operation by unauthorized persons.

### <span id="page-4-3"></span>**1.3. Symbols**

#### **NOTE!**

**Information marked with this sign are of particular importance to the safety of the system.**

### <span id="page-4-4"></span>**1.4. Important recommendations**

System components are not resistant to aggressive cleaning agents, aerosols, alcohols and solvents. If necessary, dust can be removed with a dry brush, and larger dirt with a damp cloth.

### <span id="page-4-5"></span>**AV SENSOR family**

### <span id="page-4-6"></span>**2.1. Description**

The AV SENSOR is a wireless sensor system specially designed for measuring vibrations in industrial conditions. The entire system is configured and monitored by AVM GATEWAY device. Through the protocols implemented on the GATEWAY it is possible to connect the system with existing infrastructure. The AVS 2000R module is used to measure temperature and vibration in two axes. Moreover, it process parameters and calculate estimates.

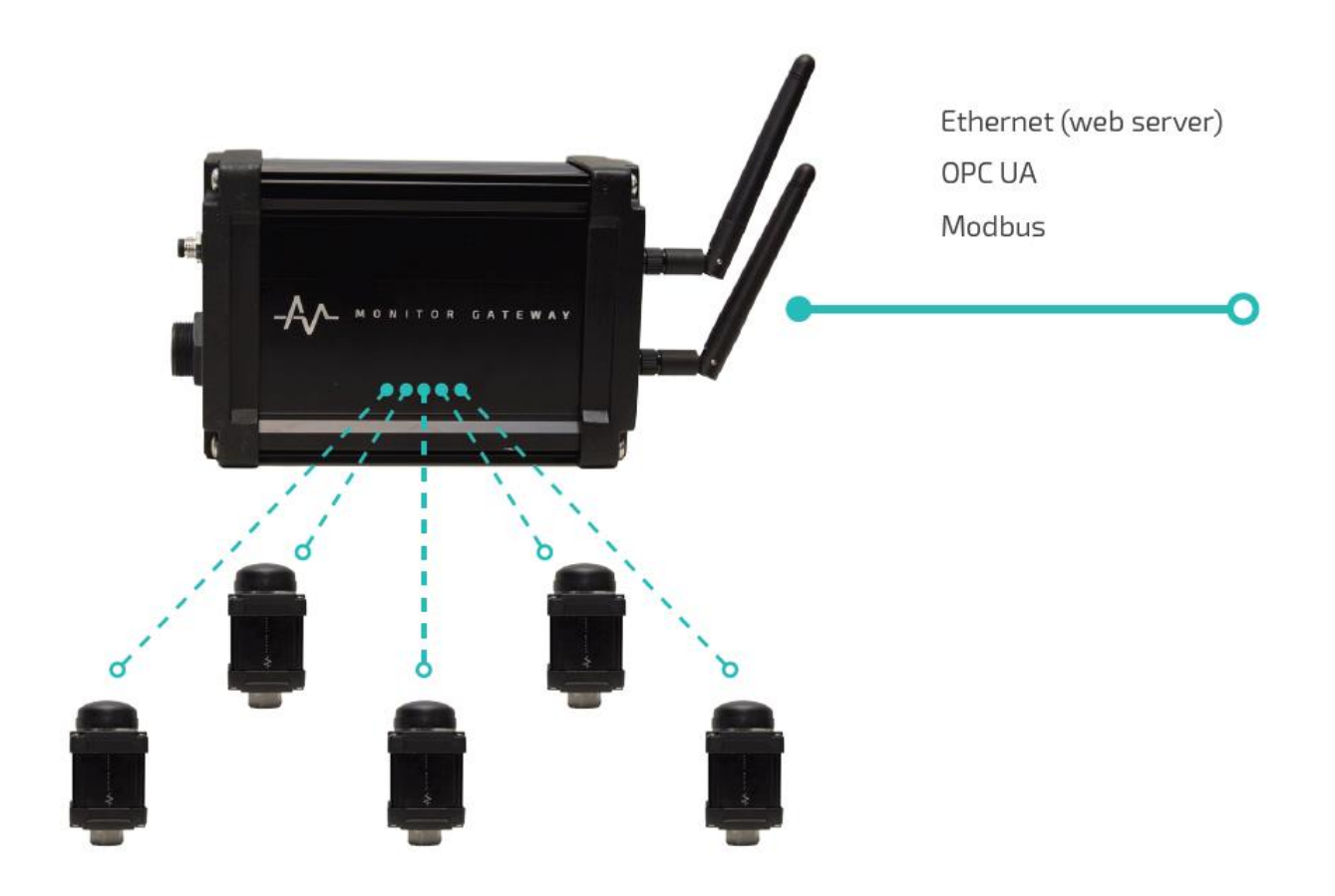

*Figure 1. The AV SENSOR System architecture*

<span id="page-5-1"></span>AVM GATEWAY is responsible for coordinating the wireless network created by the AVS modules. The main task of AVM GATEWAY is to manage the sensor network and collect the data from the devices. GATEWAY has an OPC UA and Modbus communication protocol for integration with supervisory system. The module has implemented website where the user can configure the system, view and download gathered data.

When the above devices work together they form the AV SENSOR system. The wireless technology spares the hassle of wire routing to the machine, the costs of laying cable routes and unforeseen repairs.

The main advantages of the system are simple and quick assembly / disassembly and scalability. The AV SENSOR wireless diagnostic system provides the user with early detection of a malfunction, thereby avoiding unpredictable stops and losses.

### <span id="page-5-0"></span>**2.2. The devices**

- » **AVS 2000R**  Vibration sensor
- » **AVM GATEWAY** GATEWAY module

### <span id="page-6-0"></span>**Operation of AVS 2000R device**

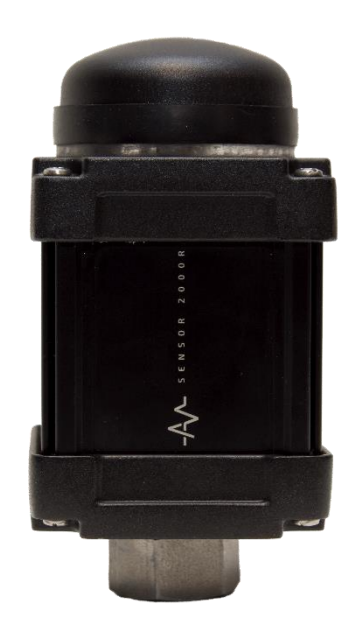

*Figure 2. AVS 2000R*

### <span id="page-6-2"></span><span id="page-6-1"></span>**3.1. Method of operation**

The AVS 2000R is a wireless dual-channel fully configurable unit for continuous monitoring and machine diagnostics. The module allows you to send information about the status of the machines via the radio network to the system where they are processed further. The AV SENSOR modules work in 868 MHz ISM band. Measurement data are collected periodically according to the configured interval. During the transmission with the GATEWAY the Vibration sensor LED blinks approximately once per second. In case of communication measurement problems data is stored in the internal memory of the device and transmitted at the time of re-connection so the continuity of measurement is maintained. The device can report alert states and adapt their own operating mode to them. The module performs warning or alarm function for each of the channel by setting thresholds for each measured estimate. This way the module can provide the security function.

### <span id="page-7-0"></span>**3.2. Technical specification**

#### <span id="page-7-1"></span>*Table 1. Technical parameters of the AVS 2000R*

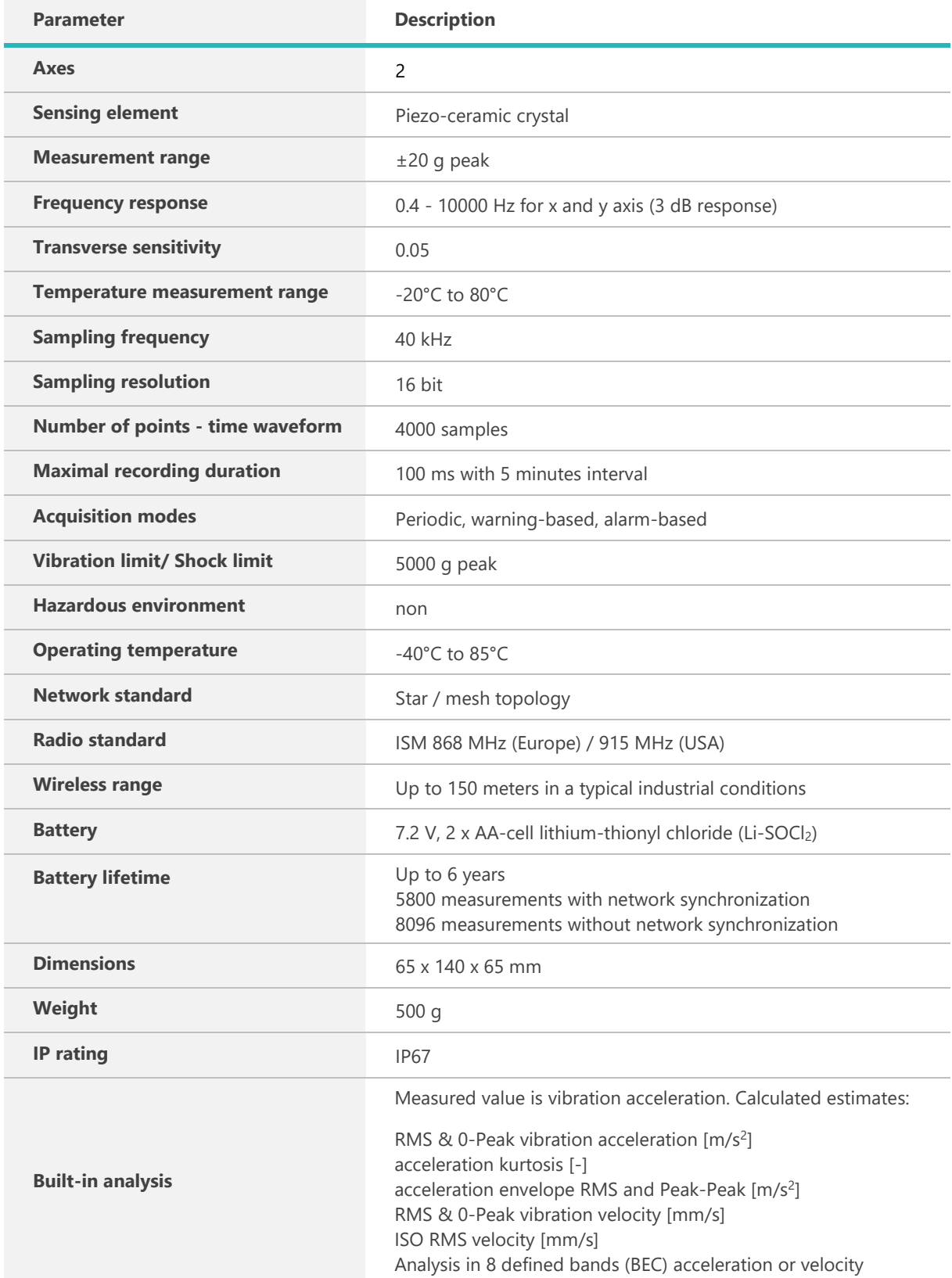

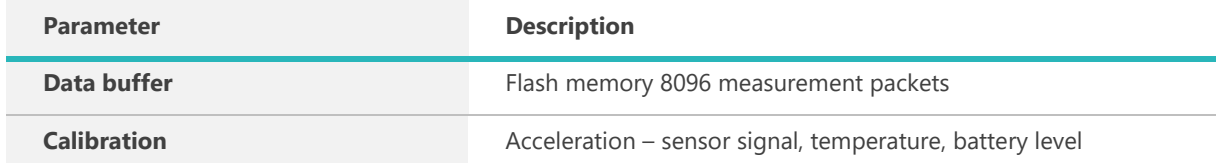

### <span id="page-8-0"></span>**3.3. Calculated estimates**

The method of measuring the vibration acceleration signal is based on collecting samples by a 16-bit ADC converter with a sampling rate of 40 kSps. In order to achieve the best performance of AVS 2000R the acceleration signal, temperature and battery level are calibrated in the production stage. The vibration measurement range is up to  $\pm$  20 g. The calculated estimates are:

- » acceleration 0-Peak and RMS
- » velocity 0-Peak and RMS
- » acceleration Kurtosis
- » envelope of acceleration Peak-Peak and RMS
- » velocity 0-Peak and RMS and RMS according to ISO 10816
- » RMS value of acceleration or velocity in eight defined bands (BEC)

For permanent storage of data the device has a flash memory and it can store the results of up to 8096 measurement cycles in it.

### <span id="page-8-1"></span>**3.4. Work modes**

Basically, we can distinguish two modes: active and inactive - storage mode. In storage mode, the device is turned off. The active mode can be divided into:

- » normal operation mode
- » operating mode in the warning state
- » operation mode in the alarm state

To set the device in the storage mode, you can hold the magnet in the same place as in the figure 3 for about 5 seconds until the LED light starts to blink quickly. Then just put the magnet away. Then LED light will stop blinking and the device will be in storage mode. The second way to change active state is unchecking the *active* field on the configuring website (figure 4). To exit the storage mode, an operator must hold the magnet for a second in the same place as before (figure 3) until the LED lights up.

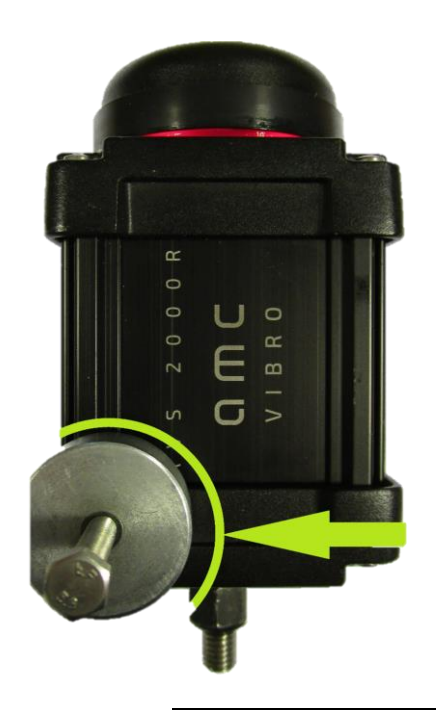

*Figure 3. Wake up the Vibration sensor*

<span id="page-9-0"></span>In active mode you can choose the interval in which the sensor will wake up. For example, with a selected interval of 2 hours, the Vibration sensor will wake up every day at 0 a.m., 2 a.m., 4 a.m. and so on. This applies to field *General Configuration* area in *Configuration* website tab.

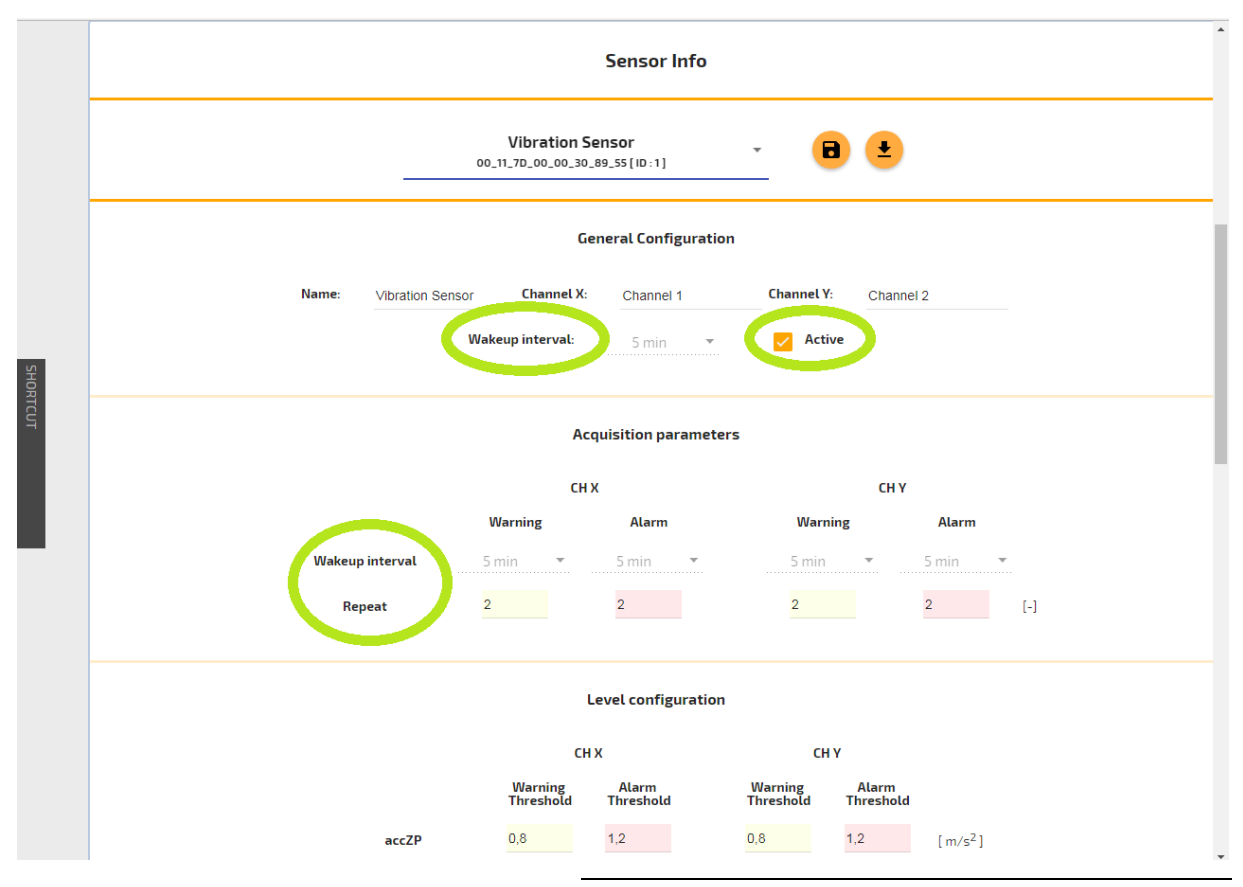

<span id="page-9-1"></span>*Figure 4. Active state and wake-up intervals*

Only when the alarm or warning threshold is detected number of times specified by the *repeat* parameter such data is noted and reported. This is made to avoid triggering accidental alerts. Similarly, in order to remove the alarm / warning status, the value of a source of the alert must not exceed the threshold for the number of times specified in the *repeat* field. This applies to field *Acquisition parameters* area in *Configuration* website tab. For example, an alarm will be reported at the *Repeat* parameter equal to 2 during the third threshold violation (1 occurrence + 2 repetitions).

### <span id="page-10-0"></span>**Operation of AVM GATEWAY**

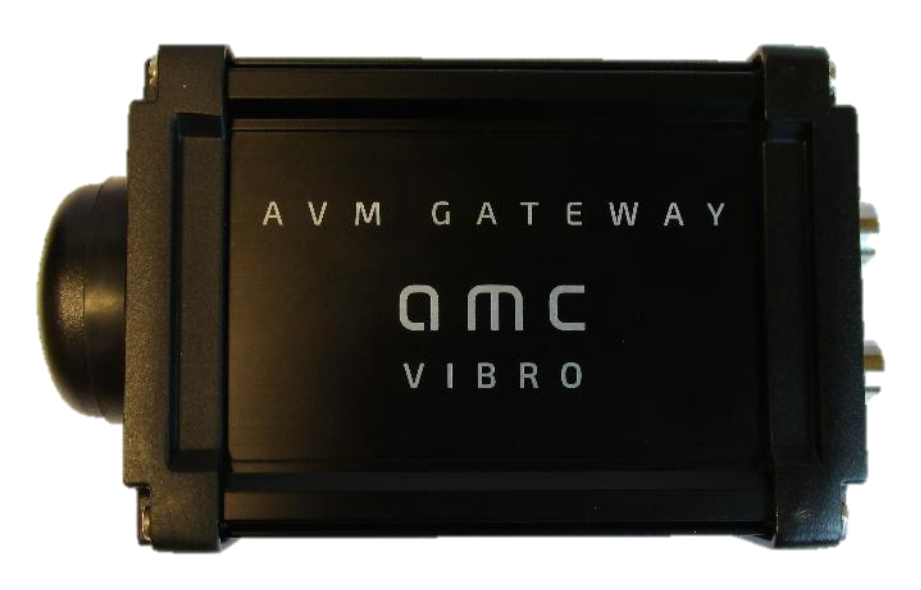

*Figure 5. AVM GATEWAY*

### <span id="page-10-2"></span><span id="page-10-1"></span>**4.1. Method of operation**

AVM GATEWAY is the coordinator of wireless sensor network. It is used for configuration or downloading measurements and reports from all sensors. It also stores all data in non-volatile memory and presents them to users. It has connectivity via Ethernet, Modbus and OPC protocol. The alarms and warnings are reported through the GATEWAY device.

### <span id="page-11-0"></span>**4.2. Technical specification**

<span id="page-11-3"></span>*Table 2. Technical parameters of the AVM GATEWAY*

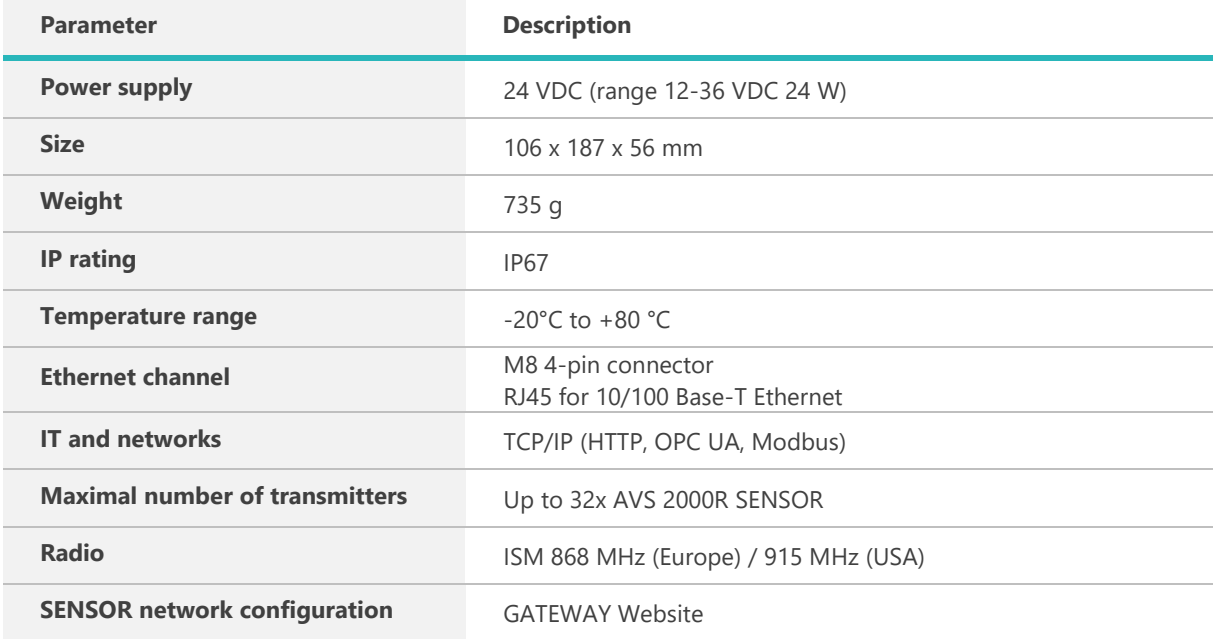

### <span id="page-11-1"></span>**Mechanical installation**

This section presents the dimensions and method of mechanical installation of the AVS 2000R and the AVM GATEWAY modules.

### <span id="page-11-2"></span>**5.1. AVS 2000R housing**

1. Choose a mounting position on the machine housing.

a. Choose what type of mount you should use. Refer to the machine warranty information to verify which housing is suitable  $\rightarrow$  drilling a mounting hole or using an adhesive mounting pad.

- b. Provide enough space to install the sensor.
- c. Define a place for optimal radio frequency connectivity.
- 2. Prepare the mounting position.

a. Prepare a clean surface. Use a steel brush to remove dirt or paint / corrosion protection lareys from the mounting surface.

b. Prepare the mounting site.

3. Set the axis of the sensor as intended to the axis of the acceleration being monitored.

4. The maximal dimensions of the AVS 2000R module are 65 x 137 x 65 mm. The housing has a M8 screw 30 mm long, which is used to screw the sensor to the target object. The screw should be screwed to a depth of 9 mm and then tightened to the hole with two attached nuts.

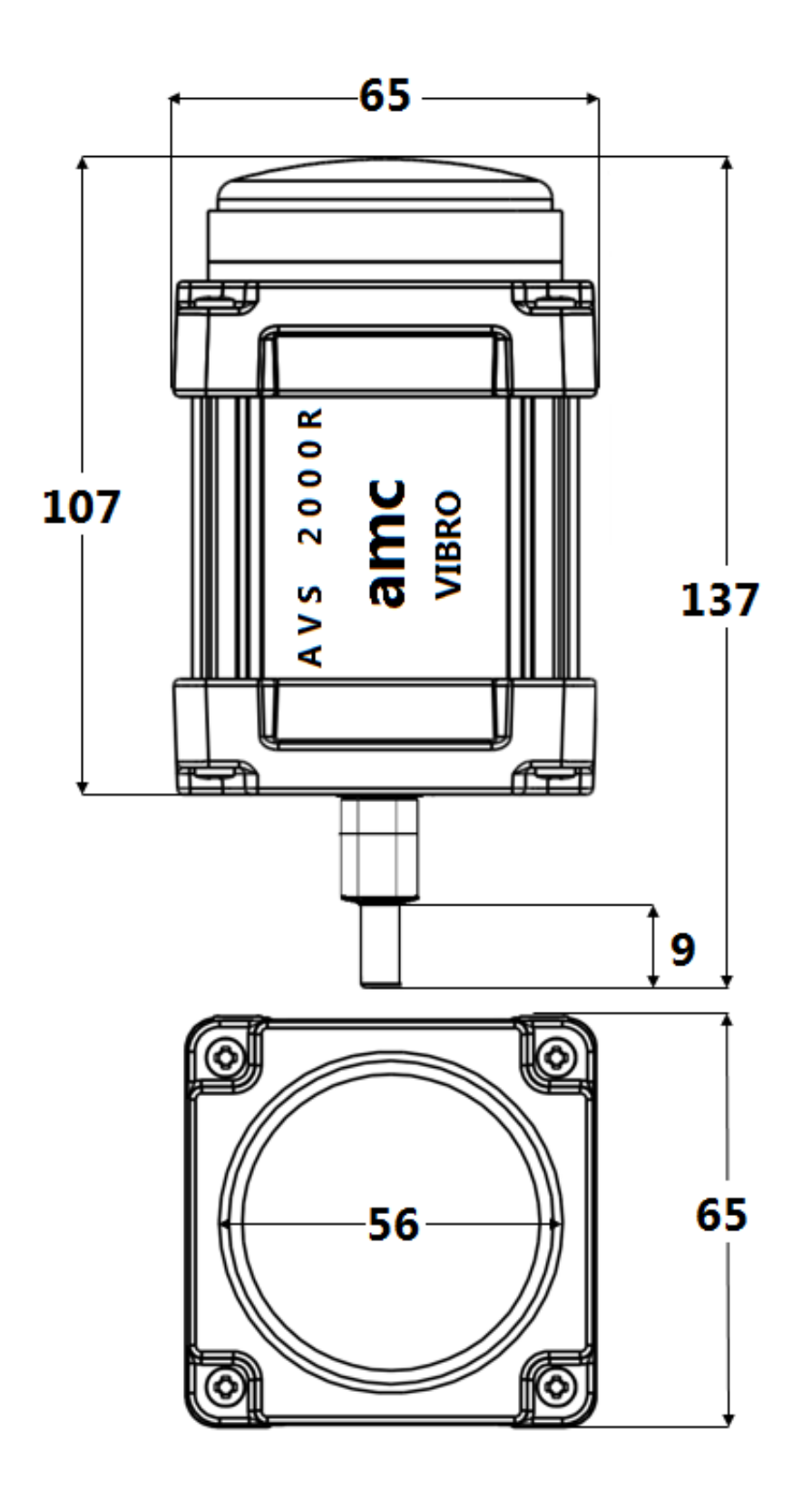

<span id="page-12-0"></span>*Figure 6. AVS 2000R dimensions in millimeters*

<span id="page-13-1"></span>*Table 3. AVS 2000 housing*

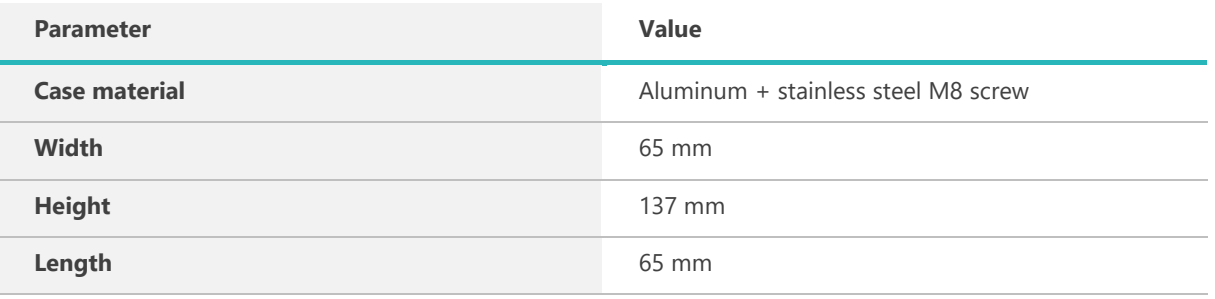

### <span id="page-13-0"></span>**5.2. AVM GATEWAY housing**

The maximal dimensions of the AVM GATEWAY module are 106 x 187 x 56 mm. The GATEWAY housing does not have mounting holes or screws.

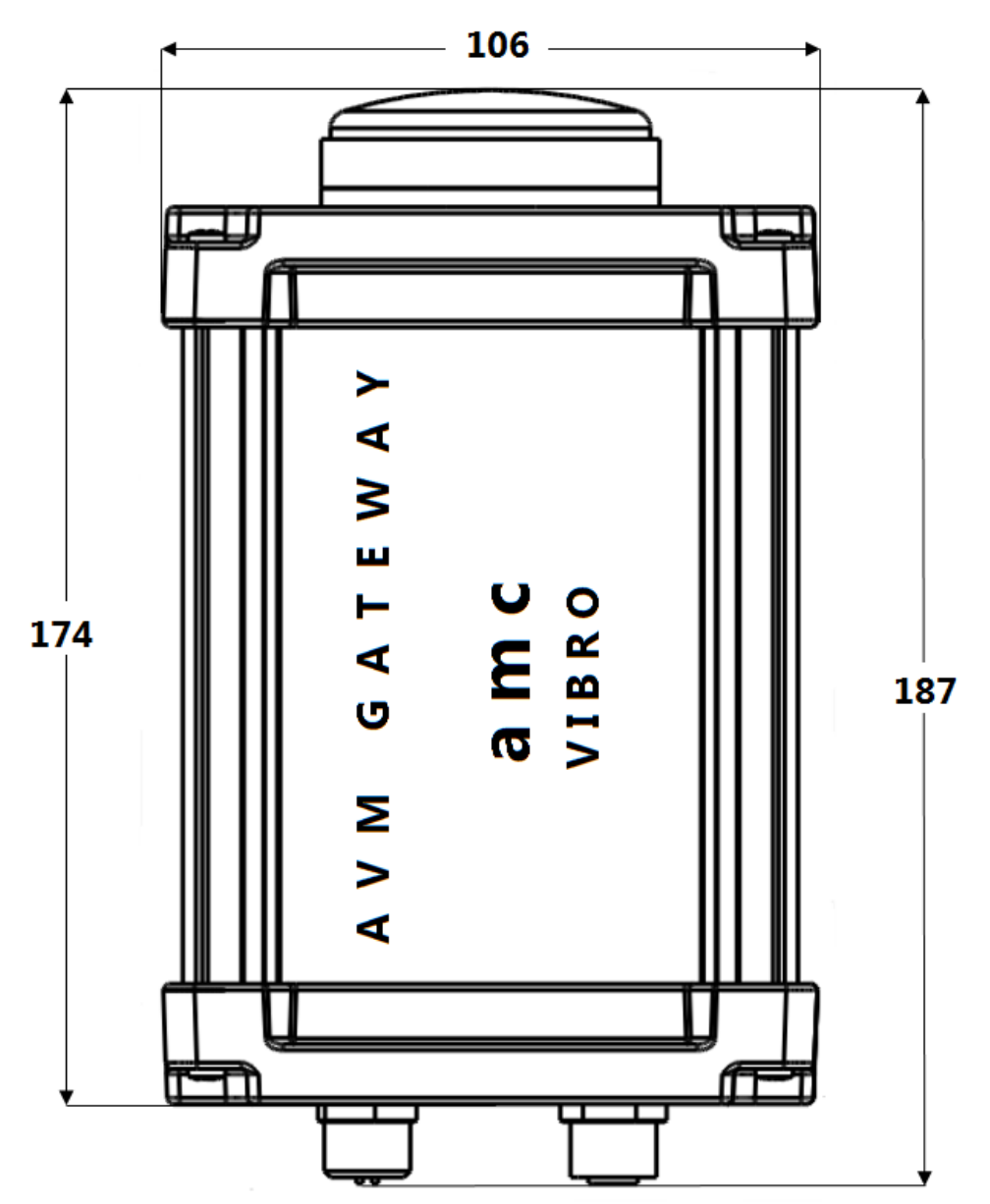

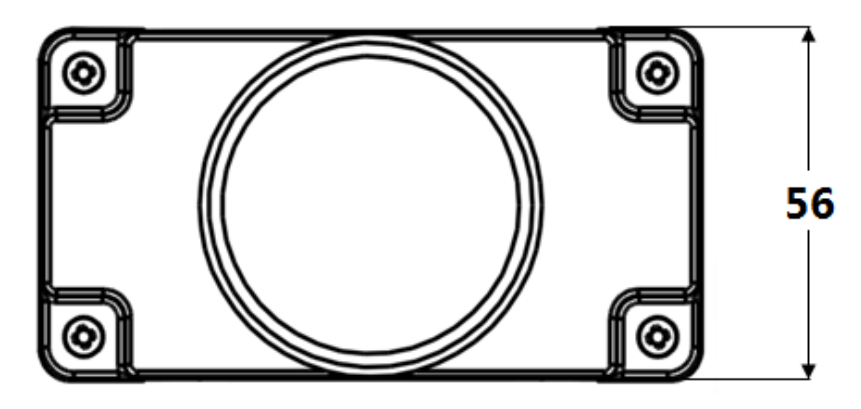

*Figure 7. AVM GATEWAY dimensions in millimeters*

#### <span id="page-14-3"></span><span id="page-14-2"></span>*Table 4. AVM GATEWAY housing*

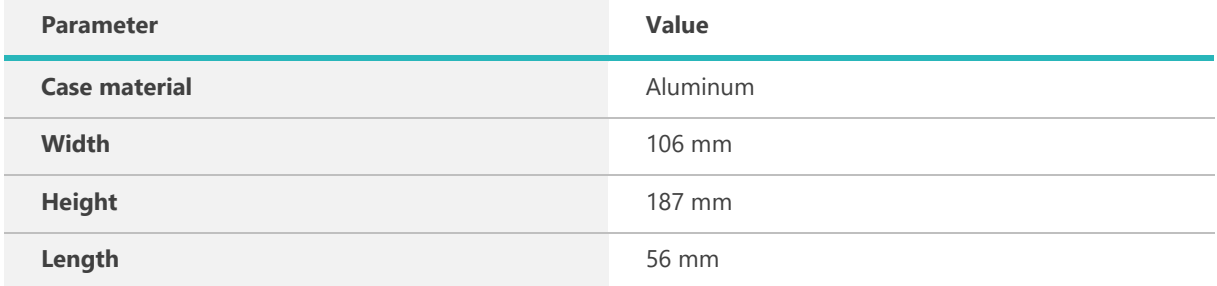

### <span id="page-14-0"></span>**Sensors network configuring**

Configuration of sensors and network is made via website that is implemented in the GATEWAY. Settings can be done in the *Configuration* tab on the website. The changes must be confirmed with the *Save Changes* button. The changes are approved separately for GATEWAY and for Vibration sensor. The changes on the GATEWAY are updated immediately after they are saved. Changes made for Vibration sensors are updated during next connection. The re-configuration status is visible in the detail view of Vibration sensors in the *Status* tab.

#### <span id="page-14-1"></span>**6.1. Connection parameters**

#### **NOTE!**

In order to enter the GATEWAY website it is necessary to set the network card IP address of computer / tablet in accordance with the Ethernet network settings present on the GATEWAY. By default this is the IP address 192.168.0.10. The recommended web browser is Google Chrome.

#### <span id="page-15-1"></span>*Table 5. Connection parameters*

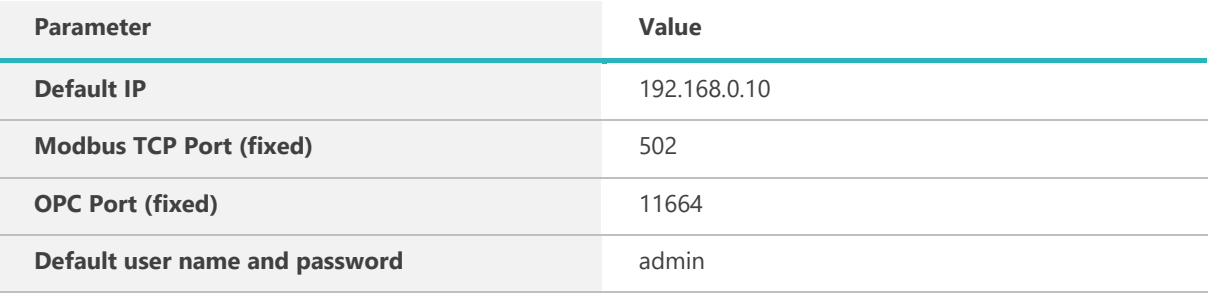

GATEWAY settings that can be configured are in table 6. The area for entering these settings is presented in the figure 8.

#### <span id="page-15-2"></span>*Table 6. GATEWAY settings*

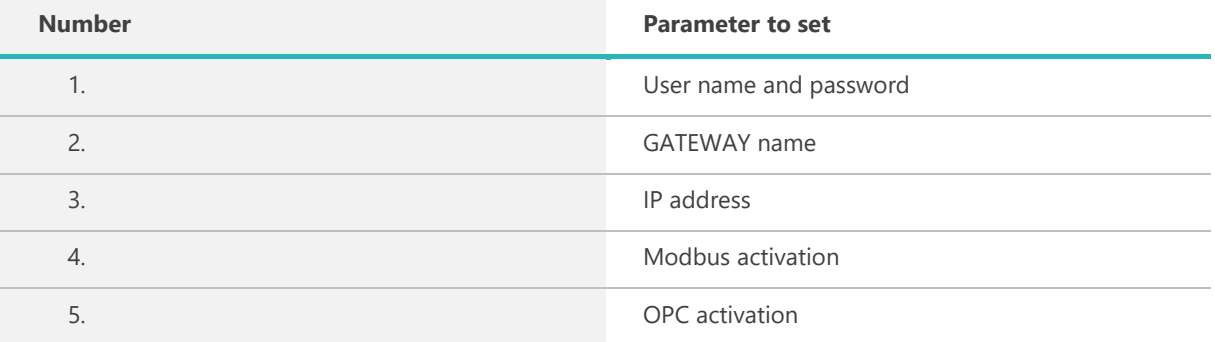

<span id="page-15-0"></span>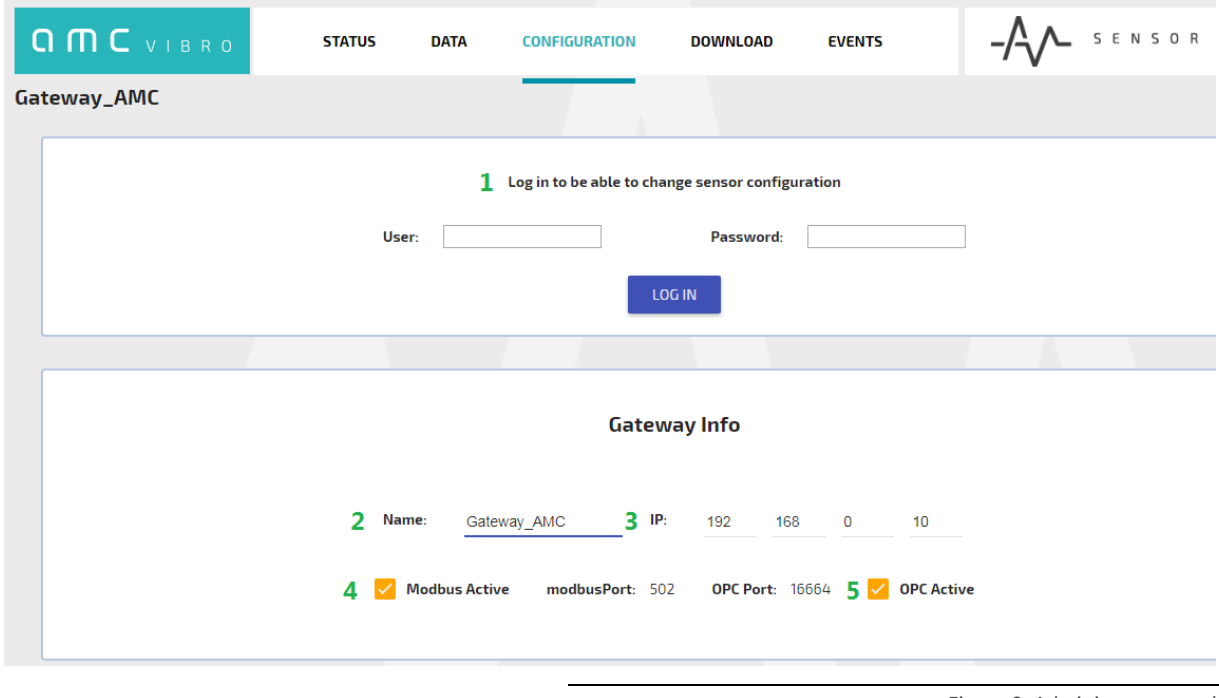

### <span id="page-16-0"></span>**6.2. AVS 2000R set-up**

Vibration sensor settings that can be configured are present in table 7. The area for entering these settings is presented in the figures 9 and 10.

#### <span id="page-16-1"></span>*Table 7. AV SENSOR settings*

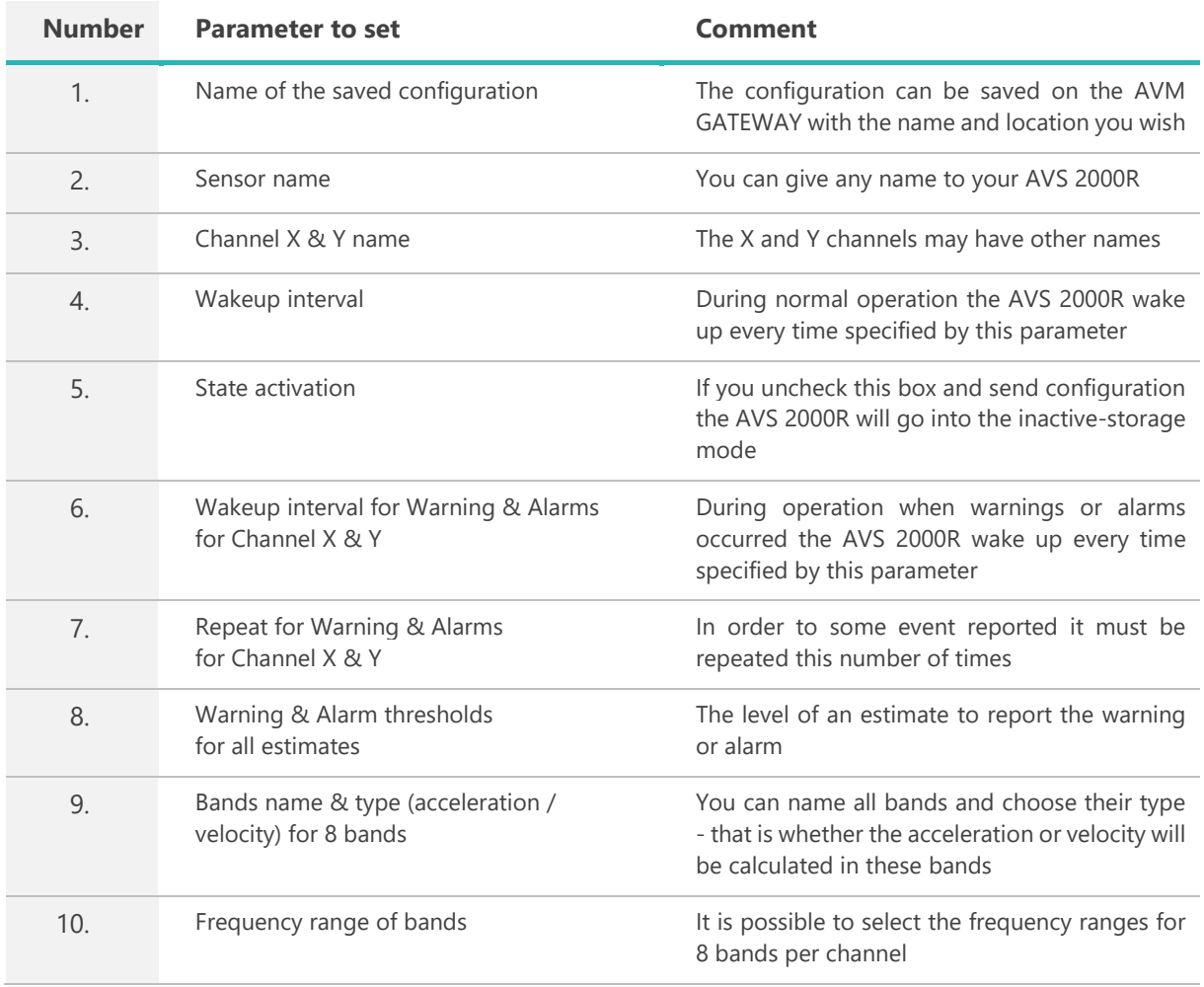

#### **Sensor Info**

<span id="page-17-0"></span>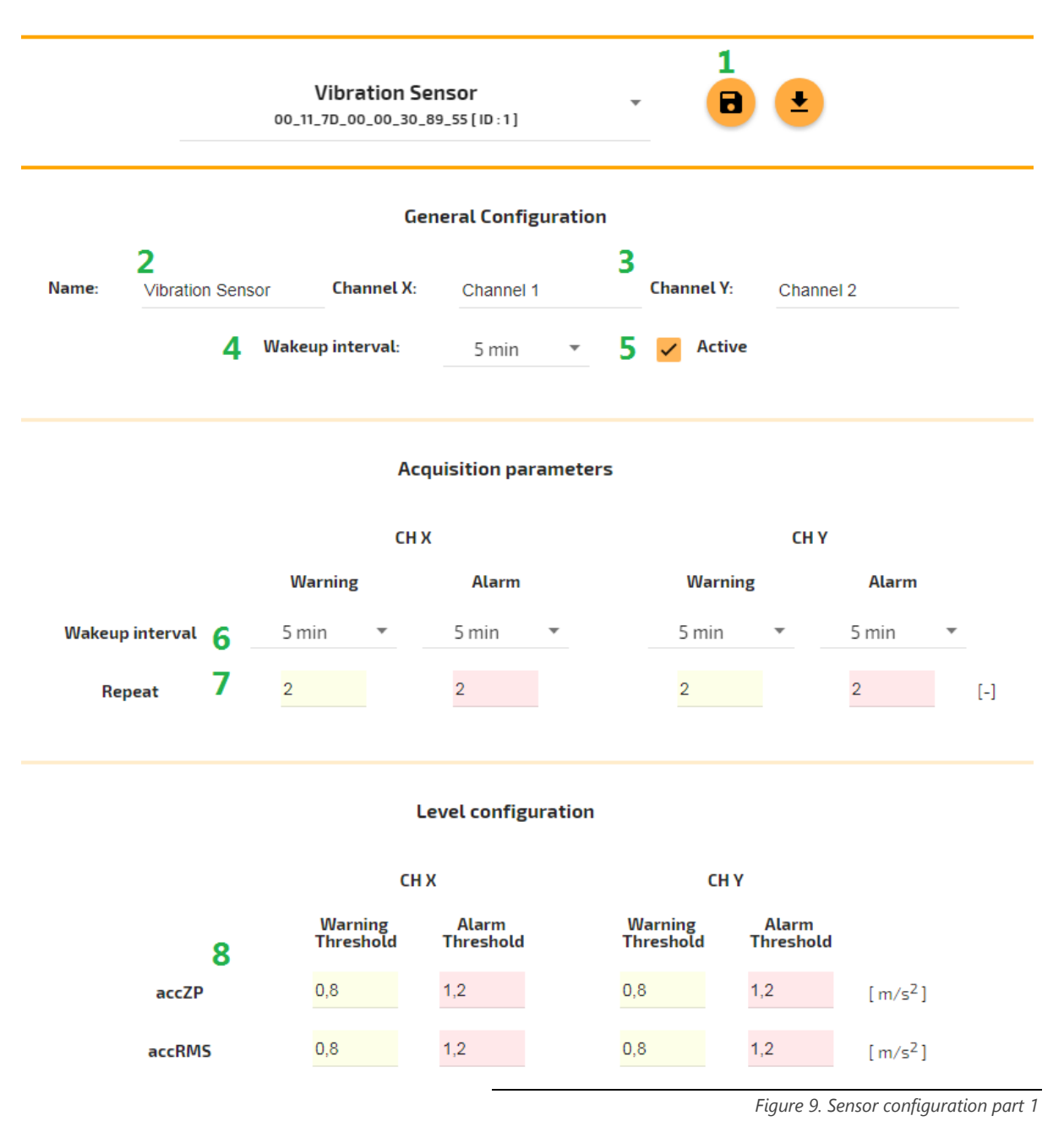

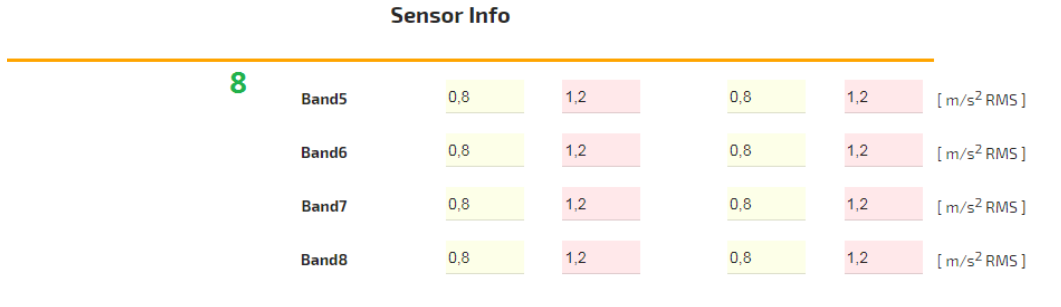

#### Narrowband analyses parameters

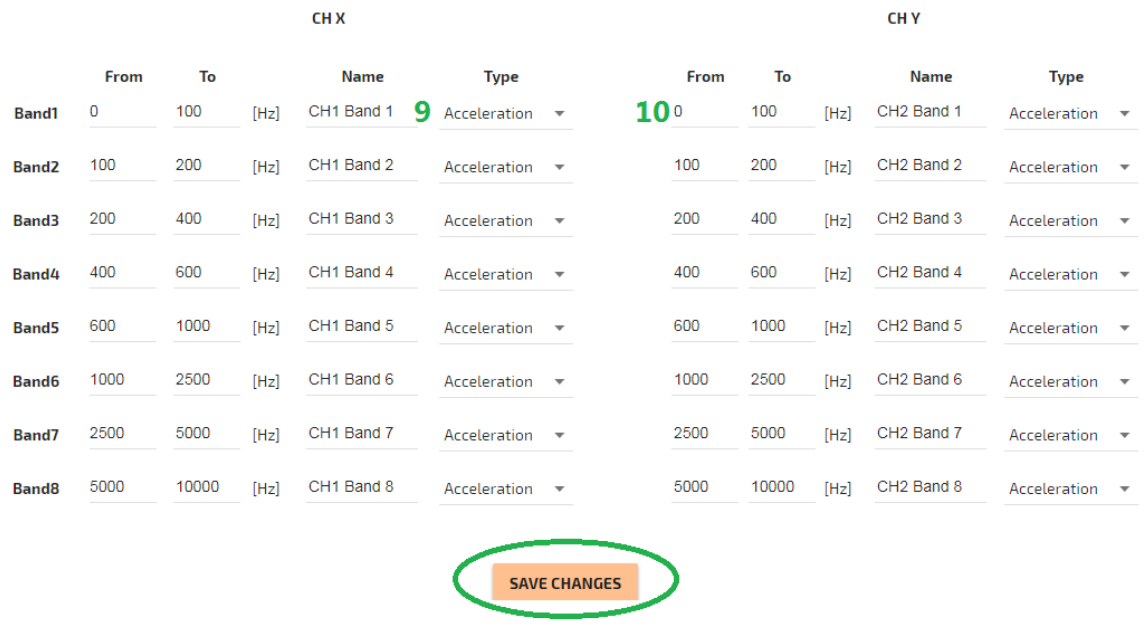

*Figure 10. Sensor configuration part 2*

<span id="page-18-0"></span>There are other ways to make configuration changes. The first one is to choose the *Multiple* configuration- it will work for many sensors at once. Just select the method from the drop-down list and select the sensors to which you want to send the new configuration. You can also enter a *Default* configuration to any new sensor in the network.

<span id="page-18-1"></span>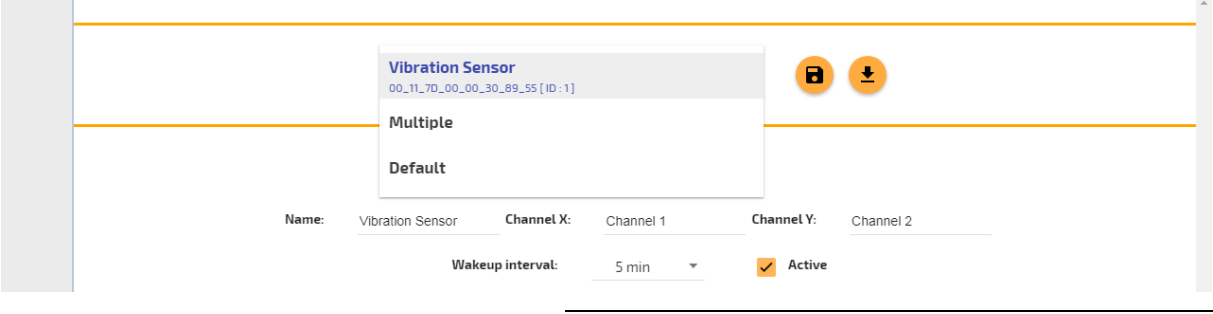

*Figure 11. Multiple and default configuration*

Another way to make changes is to use the Shortcut bar on the left side and drag the previously saved configurations. This can be used for example to drag a configuration of Vibration sensor ID 1 to the ID 2 module.

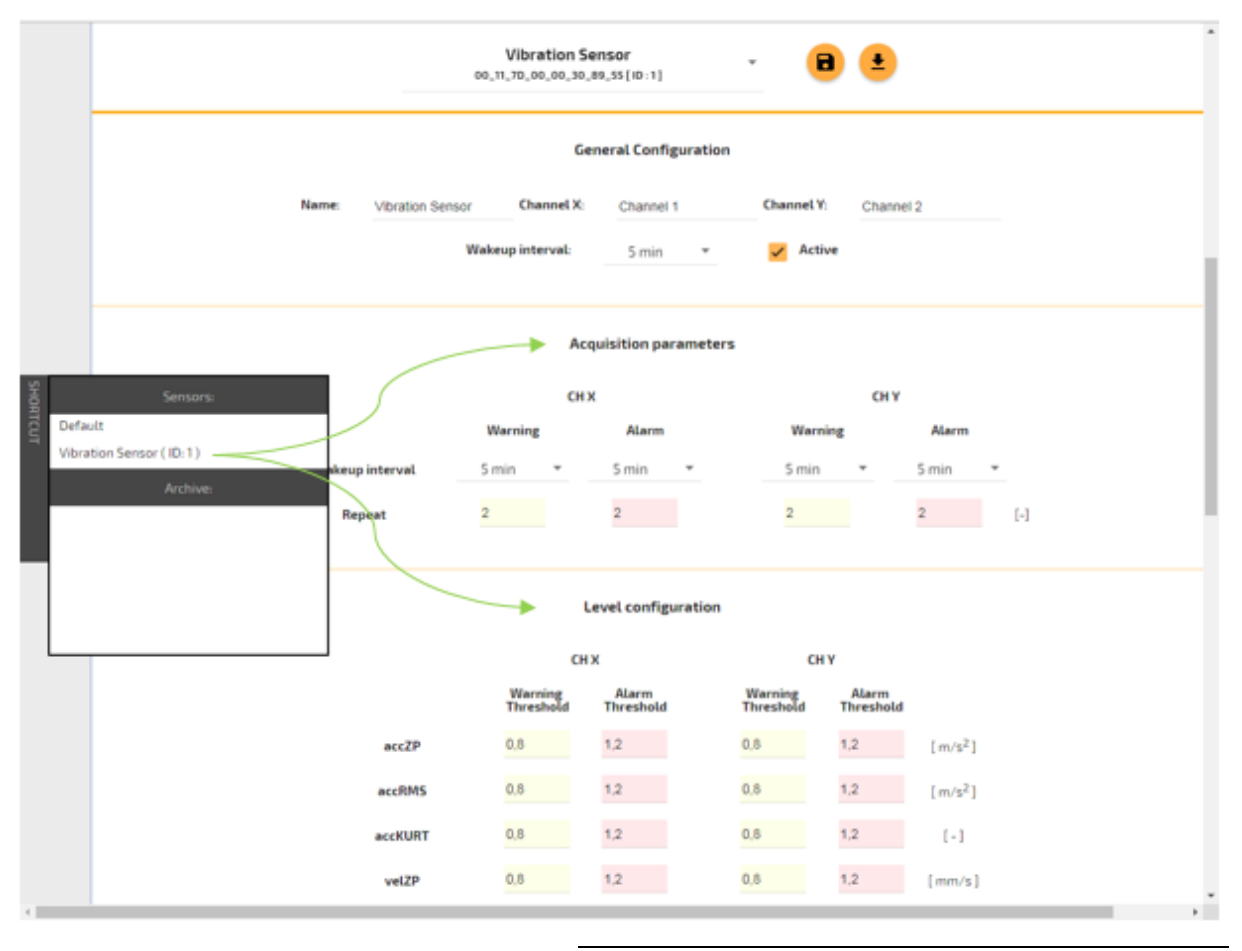

*Figure 12. Quick configuration*

<span id="page-19-0"></span>You can also save the configuration of the currently selected sensor:

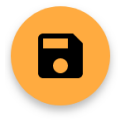

Select this button to save the configuration on a hard disk of your device.

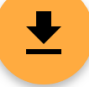

Select this button to save the configuration on the GATEWAY in the folder of your choice.

### <span id="page-20-0"></span>**Data storage and presentation**

### <span id="page-20-1"></span>**7.1. General information**

When it comes to presenting the layout of the network the first tab which appears immediately after entering the website is the most important one. After entering the website you go to the *Status* tab (on the banner at the top) and to the *Overview* field (in the bar on the left). You find there a graphical representation of the state of sensors, their name, MAC address and battery status. All modules present in the network assigned to the GATEWAY are visible in the *Overview* field. To remove them from the network click on the *X* mark in the upper right corner of the rectangle representing the AVS device or on the left side in the screen.

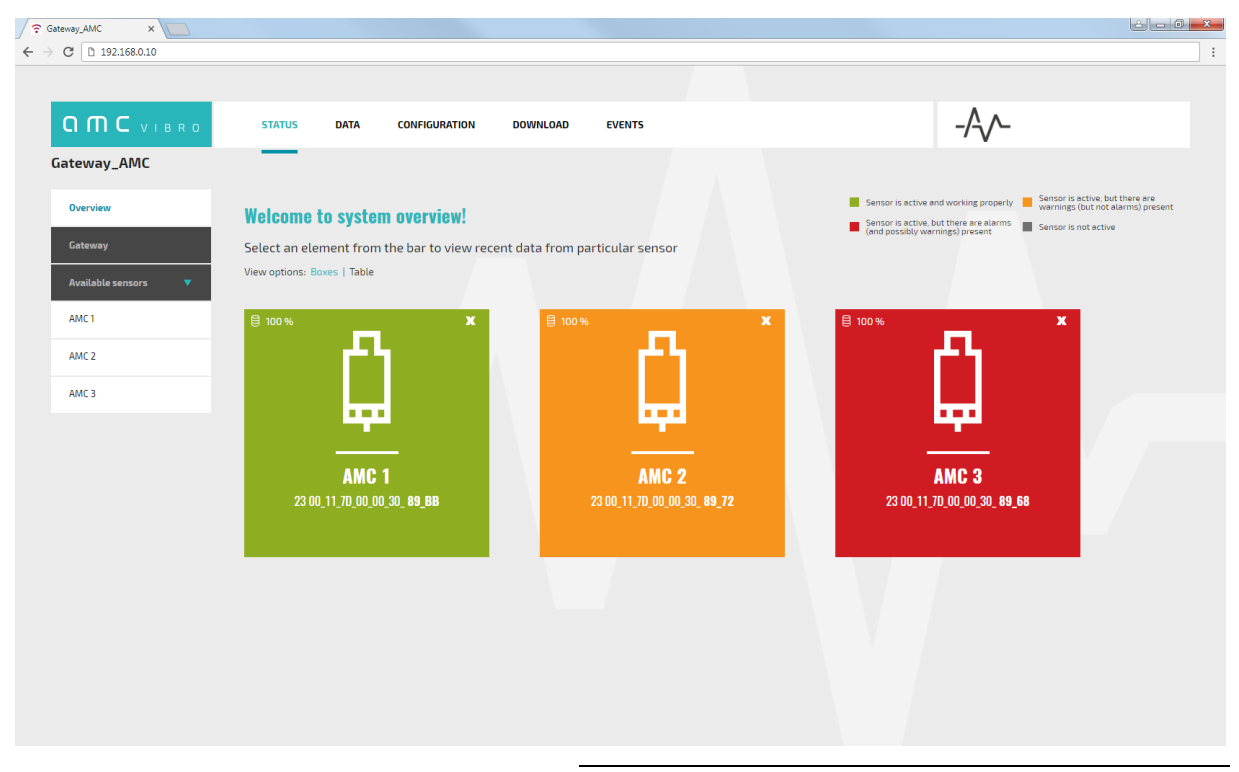

*Figure 13. Front page of GATEWAY – Boxes view*

### <span id="page-20-3"></span><span id="page-20-2"></span>**7.2. Status**

The condition of the sensors is explained in the legend in the upper right corner. Meaning of colors:

- » green none of the estimates exceeds the set thresholds
- » yellow there is at least one warning
- » red there is at least one alarm

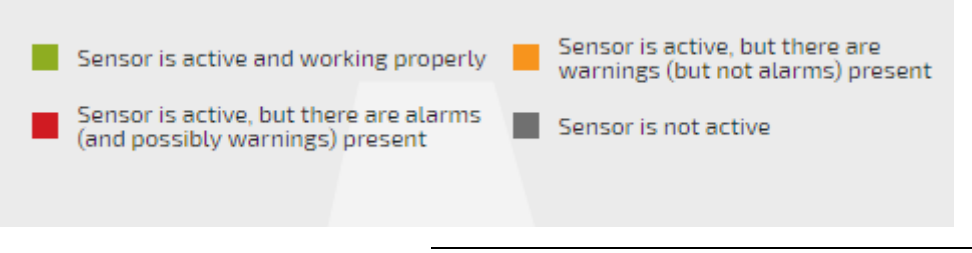

*Figure 14. Legend - the meaning of graphic markings*

<span id="page-21-0"></span>You can choose an overview: *Boxes* (figure 13) or *Table* (figure 15). In the table view you will additionally see the amount of free memory and the number of reported errors in the form: number of reported errors from channel 1 / number of reported errors from channel 2. Similar information will be seen after hovering the cursor over the rectangle representing the sensor.

| <b>OMC</b> VIBRO                     | <b>STATUS</b> | <b>DATA</b>                        | <b>CONFIGURATION</b>    | <b>DOWNLOAD</b>                                                           | <b>EVENTS</b>                                                                                                    |                        |                           |                         |               |
|--------------------------------------|---------------|------------------------------------|-------------------------|---------------------------------------------------------------------------|----------------------------------------------------------------------------------------------------|------------------------|---------------------------|-------------------------|---------------|
| Gateway_AMC                          |               |                                    |                         |                                                                           |                                                                                                    |                        |                           |                         |               |
| <b>Overview</b><br>Gateway           |               | <b>Welcome to system overview!</b> |                         |                                                                           | Sensor is active, but there are<br>Sensor is active and working properly<br>warnings (but not alarms) present<br>Sensor is active, but there are alarms<br>(and possibly warnings) present<br>Sensor is not active |                        |                           |                         |               |
| <b>Available sensors</b><br>▼        |               | View options: Boxes   Table        |                         | Select an element from the bar to view recent data from particular sensor |                                                                                                    |                        |                           |                         |               |
| AMC <sub>1</sub>                     |               | <b>NAME</b>                        | ID.                     | <b>LAST MEASUREMENT</b>                                                   | <b>BATTERY LEVEL [%]</b>                                                                                                    | <b>FREE MEMORY [-]</b> | <b>WARNINGS [CH1/CH2]</b> | <b>ALARMS [CH1/CH2]</b> | <b>ACTIVE</b> |
| AMC <sub>2</sub><br>AMC <sub>3</sub> | x             | AMC <sub>1</sub>                   |                         | 03.01.2018<br>11:02:18                                                    | 100                                                                                                    | 8095                   | 0/0                       | 0/0                     | Yes           |
|                                      | x             | AMC <sub>2</sub>                   | $\overline{\mathbf{z}}$ | 03.01.2018<br>10:51:47                                                    | 100                                                                                                    | 8095                   | 1/1                       | 0/0                     | <b>Yes</b>    |
|                                      | x             | AMC <sub>3</sub>                   | 3                       | 03.01.2018<br>11:08:20                                                    | 100                                                                                                    | 8095                   | 4/4                       | 4/4                     | <b>Yes</b>    |

*Figure 15. Front page of GATEWAY – Table view*

<span id="page-21-2"></span><span id="page-21-1"></span>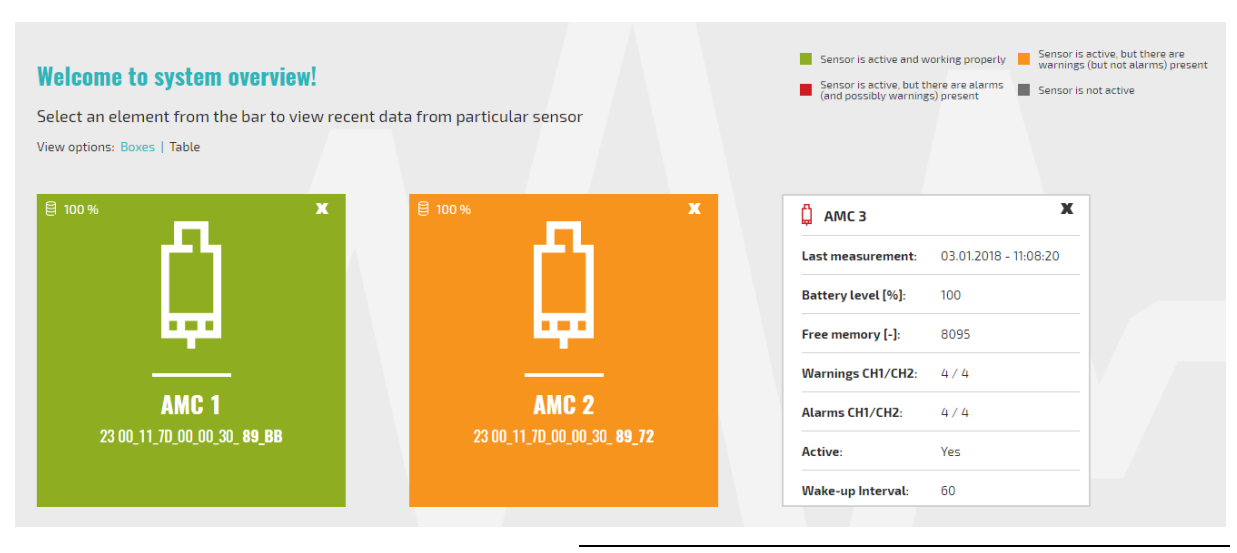

*Figure 16. Detailed view of the sensor*

In the *Status* tab on the *GATEWAY* field (in the bar on the left) there are information about the GATEWAY device. There you can also read and set the time on the GATEWAY device. You have to remember that the GATEWAY time is sent to the Vibration sensors and they save this date and this is operation time for them.

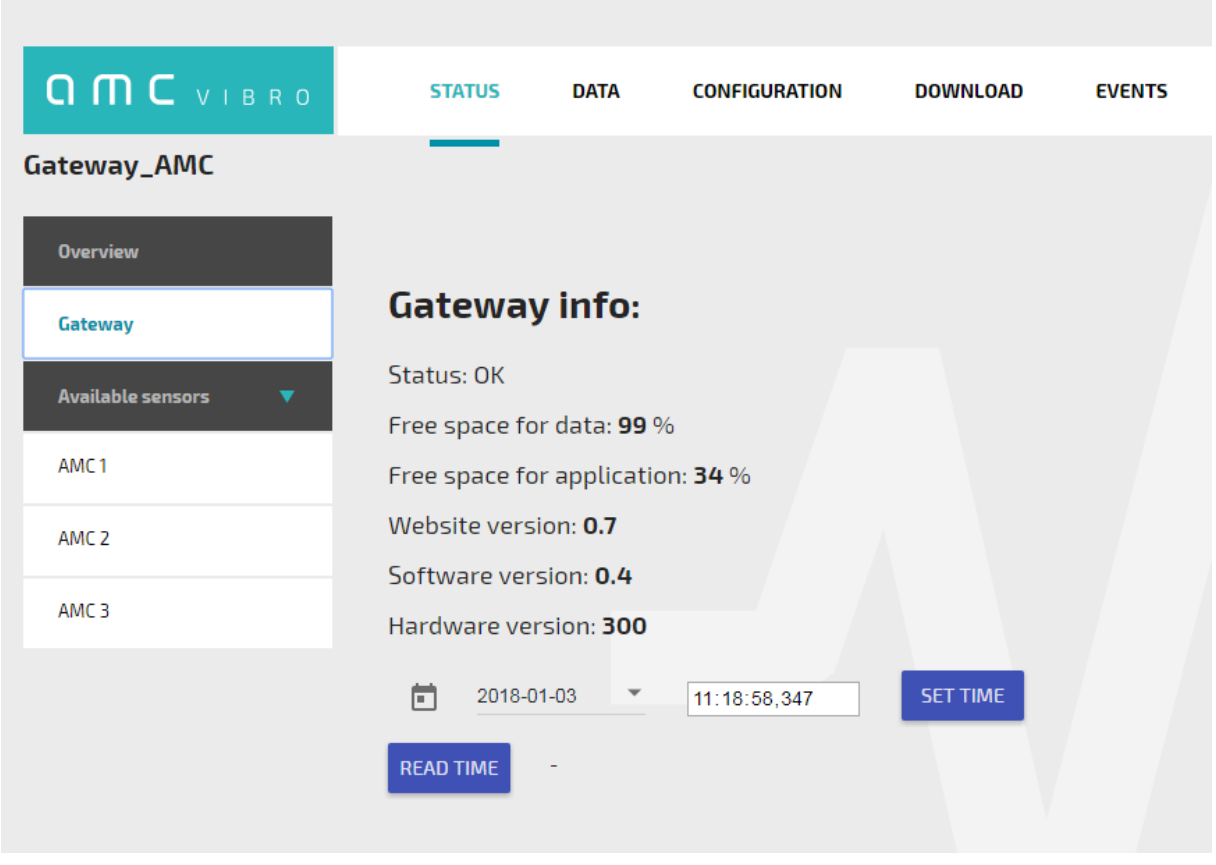

*Figure 17. The AVM GATEWAY information*

<span id="page-22-0"></span>In the detailed view of any sensor (choice in the bar on the left side) you can see its detailed status. These are the elements described in table 8. Also in this case for the user's convenience the level of the estimate is color-coded in the same manner as before- described in figure 14.

| <b>OMC</b> VIBRO         | <b>STATUS</b>                                                                           | <b>DATA</b><br><b>CONFIGURATION</b>            | <b>DOWNLOAD</b>          | <b>EVENTS</b>                                                                                               |                                                              |                          |  |  |  |  |  |
|--------------------------|-----------------------------------------------------------------------------------------|------------------------------------------------|--------------------------|----------------------------------------------------------------------------------------------------|--------------------------------------------------------------|--------------------------|--|--|--|--|--|
| iateway_AMC              |                                                                                         |                                                |                          |                                                                                                    |                                                              |                          |  |  |  |  |  |
| <b>Overview</b>          |                                                                                         |                                                |                          |                                                                                                    |                                                              |                          |  |  |  |  |  |
| Gateway                  |                                                                                         |                                                |                          | Status (03.01.2018 - 11:08:20)                                                                              |                                                              |                          |  |  |  |  |  |
| <b>Available sensors</b> |                                                                                         | Battery Life [ % ] : 100                       | Temp [ oC ] : 20.1       | Voltage supply [ mV ] : 6800                                                                                | Estimates to send [ - ] : 0                                  | Free memory [ - ] : 8095 |  |  |  |  |  |
| AMC <sub>1</sub>         |                                                                                         |                                                |                          | The new configuration is not yet present on the sensor                                                      |                                                              |                          |  |  |  |  |  |
| AMC <sub>2</sub>         |                                                                                         | An error occured on configuration transmission |                          |                                                                                                    |                                                              |                          |  |  |  |  |  |
| AMC <sub>3</sub>         |                                                                                         | Low battery detected                           |                          |                                                                                                    |                                                              |                          |  |  |  |  |  |
|                          |                                                                                         |                                                |                          |                                                                                                    |                                                              |                          |  |  |  |  |  |
|                          |                                                                                         |                                                |                          | veterars co-vertifies<br>accanne accurat<br>verte<br>acche                                                  | enverons                                                     |                          |  |  |  |  |  |
|                          |                                                                                         | <b>Channel 1</b><br>(channel X)                |                          |                                                                                                    |                                                              |                          |  |  |  |  |  |
|                          | <b>Channel 2</b><br>O<br>O<br>$\bullet$<br>$\bullet$<br>O<br>O<br>O<br>O<br>(channel Y) |                                                |                          |                                                                                                    |                                                              |                          |  |  |  |  |  |
|                          |                                                                                         |                                                |                          | CHT Band in Banduil<br>CHT Band 2 (Band2)<br>CHT Band 3 (Banda)<br>CHT Band 5 (Bands)<br>CHT Band I (Bandi) | CHT Band & Bandel<br>CHT Band & Bandel<br>CHT Band 1 (Band1) |                          |  |  |  |  |  |
|                          |                                                                                         |                                                | Channel 1<br>(channel X) | rd u (Bandul)<br>rd 3 Yeardsh<br>nd 2 (Band2)<br>man / Bandy<br>nd 5 (Bands)                                | nd B (Bande)<br>nd 6 (Bando)<br>nd / Yesterd /               |                          |  |  |  |  |  |

*Figure 18. Detailed information from AVS 2000R. Part I*

<span id="page-23-0"></span>

|                                        |                  | $\alpha$ a $\alpha$ a $\alpha$ a $\alpha$<br>$\frac{\text{Channel 2}}{\text{(channel Y)}}$ 0 0 0 0 0 0 0 0 |                       |                                             |                  |          |  |
|----------------------------------------|------------------|----------------------------------------------------------------------------------------------------|-----------------------|---------------------------------------------|------------------|----------|--|
|                                        |                  |                                                                                                    | <b>Current Values</b> |                                             |                  |          |  |
|                                        |                  | Channel time: 03.01.2018 - 11:08:20                                                                        |                       |                                             |                  |          |  |
|                                        |                  | Value                                                                                                    | <b>Channel 1</b>      | <b>Channel 2</b><br>(channel 1) (channel 2) |                  |          |  |
|                                        |                  | $accZP[m/s^2]$                                                                                             | 78.28                 | 7.28                                        |                  |          |  |
|                                        |                  | accRMS [ m/s^2 ]                                                                                           | 2.99                  | 2.49                                        |                  |          |  |
|                                        |                  | $accKURT[-]$                                                                                               | 128.77                | $-0.65$                                     |                  |          |  |
|                                        |                  | velZP [mm/s]                                                                                               | 78.94                 | 66.94                                       |                  |          |  |
|                                        |                  | velRMS [mm/s]                                                                                              | 30.26                 | 27.58                                       |                  |          |  |
|                                        |                  | ISO-velRMS [ mm/s ]                                                                                        | 12.72                 | 16.64                                       |                  |          |  |
|                                        | envPP $[m/s^2]$  |                                                                                                    | 1.01                  | 0.84                                        |                  |          |  |
|                                        | envRMS [ m/s^2 ] |                                                                                                    | 1.48                  | 1.39                                        |                  |          |  |
|                                        | Name             | <b>Channel 1</b>                                                                                           |                       | Name                                        | <b>Channel 2</b> |          |  |
| Value                                  | (channel 1)      | (channel 1)                                                                                                | Unit                  | (channel 2)                                 | (channel 2)      | Unit     |  |
| <b>Band 1</b> [ m/s <sup>2</sup> RMS ] | CH1 Band 1       | 2.29                                                                                                    | m/s2 RMS              | CH2 Band 1                                  | 2.20             | m/s2 RMS |  |
| Band 2 [ m/s <sup>2</sup> RMS ]        | CH1 Band 2       | 0.18                                                                                                    | m/s2 RMS              | CH2 Band 2                                  | 0.24             | m/s2 RMS |  |
| <b>Band 3</b> [ m/s <sup>2</sup> RMS ] | CH1 Band 3       | 0.39                                                                                                    | m/s2 RMS              | CH2 Band 3                                  | 0.21             | m/s2 RMS |  |
| <b>Band 4</b> [m/s <sup>2</sup> RMS]   | CH1 Band 4       | 0.23                                                                                                    | m/s2 RMS              | CH2 Band 4                                  | 0.18             | m/s2 RMS |  |
| <b>Band 5</b> [ m/s <sup>2</sup> RMS ] | CHI Band 5       | 0.36                                                                                                    | m/s2 RMS              | CH2 Band 5                                  | 0.20             | m/s2 RMS |  |
| <b>Band 6</b> [ m/s <sup>2</sup> RMS ] | CH1 Band 6       | 0.61                                                                                                    | m/s2 RMS              | CH2 Band 6                                  | 0.32             | m/s2 RMS |  |
| <b>Band 7</b> [ m/s <sup>2</sup> RMS ] | CHI Band 7       | 0.73                                                                                                    | m/s2 RMS              | CH2 Band 7                                  | 0.39             | m/s2 RMS |  |

<span id="page-23-1"></span>*Figure 19. Detailed information from AVS 2000R. Part II*

#### <span id="page-24-0"></span>*Table 8. Status of the AVS 2000R*

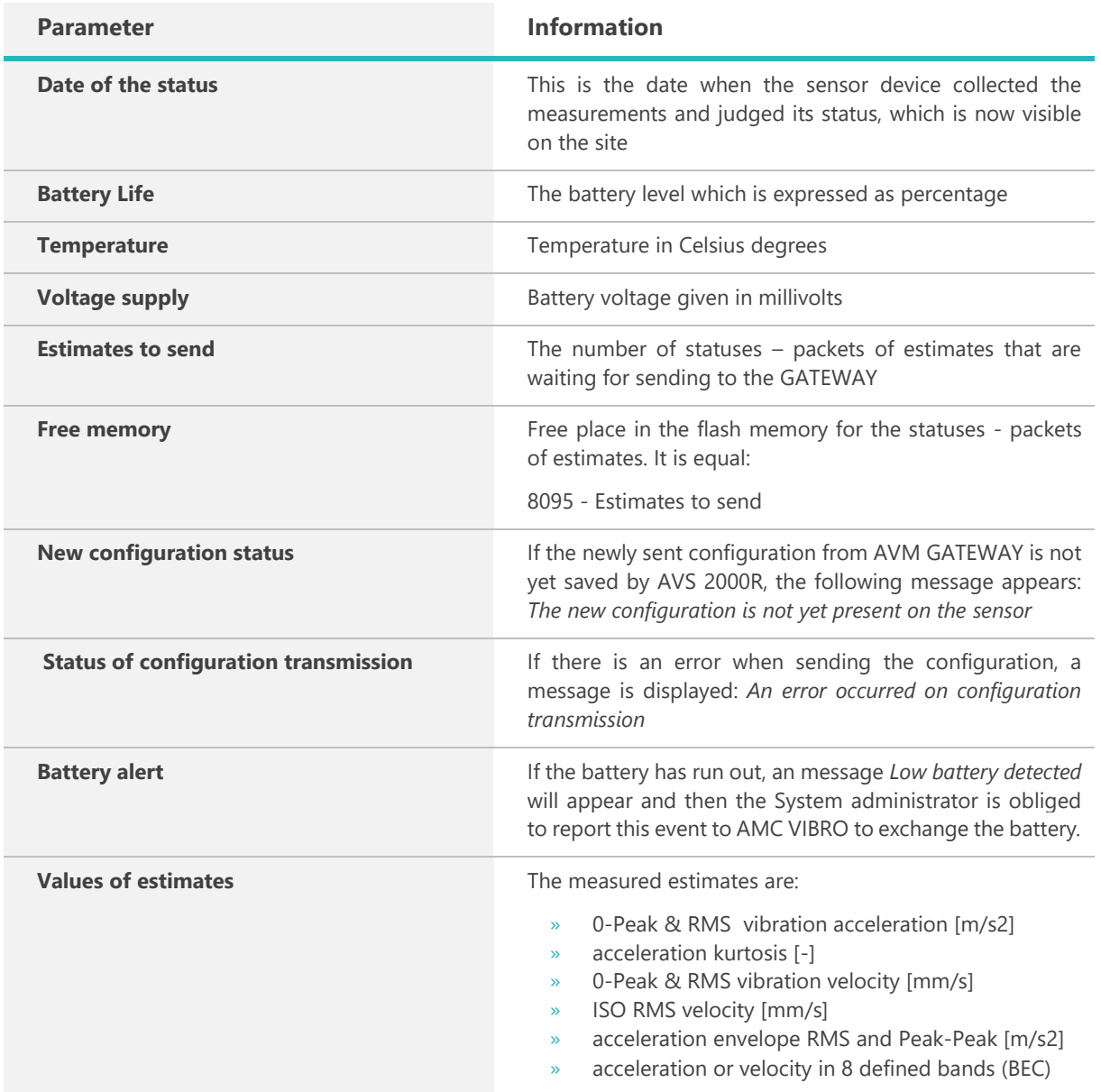

### <span id="page-25-0"></span>**7.3. Data**

Viewing all measurement data is possible in the *Data* tab. Measurements are visible in the table and you can also put them on the chart by pressing the name of the column with the estimate to be drawn. First you need to decide which sensor data you choose to view. Each sensor is uniquely identified by the MAC address. The sensor can assume different names over its lifetime. Then data from periods when the sensor had different names can be viewed in the *Data Archive* tab. There you should choose the name assigned to the sensor at given time and the file with the date of saving measurements which you want to analyze.

<span id="page-25-1"></span> $-A$ **OMC** VIBRO **STATUS CONFIGURATION** EVENTS **DATA** DOWNLOAD Gateway\_AMC Sensor: AMC1<br>00\_11\_7D\_00\_00\_30\_89\_BB [ ID:1] **Data plot** AMC1 Available time range: 2018-01-03 - 2018-01-03 CURRENT VALUES **DATA ARCHIVE** FETCH AMC<sub>1</sub> 2018-01-03 csv Available sources:  $\bullet$  Channel 1  $\circ$  Channel 2  $\circ$  Diagnosis Date accKURT **Time** accZP velZF velRM! ISO-velRM! [dd.mm.yyyy] [hh:mm:ss]  $[m/s^2]$  $[m/s^2]$  $\left\lbrack\cdot\right\rbrack$  $[mm/s]$  $\lceil mm/s \rceil$  $\lceil mm/s \rceil$  $\overline{\mathbf{m}}$ 03.01.2018 11:01:57 65.17 4.36 12.14 114.80 51.21 26.71  $11:02:18$ 03.01.2018 67.98  $4.51$  $13.05$ 128.70 52.53 29.98 03.01.2018  $11:02:18$ 67.98  $4.51$ 13.05 128.70 52.53 29.98

In the *Current Values* tab you can view the current data - assigned to the sensor with the current name.

*Figure 20. Data tab – Data Archive*

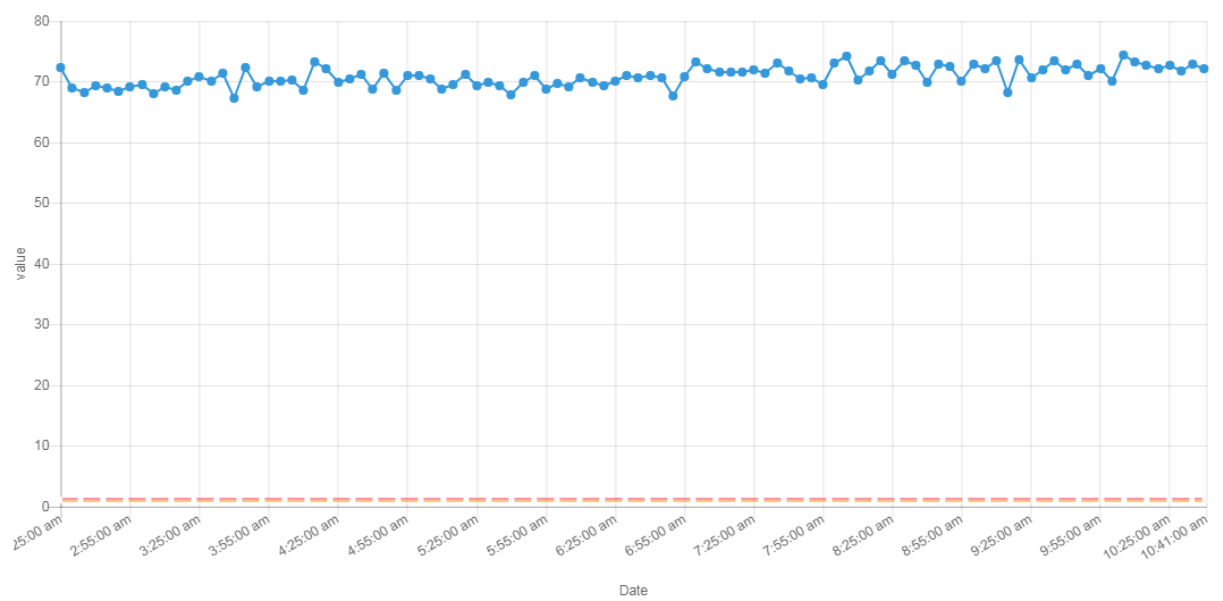

Current warning level **DO** Current alarm level | Vibro(1) - CH1 (Channel 1) - accZP [ m/s<sup>A</sup>2 ]

*Figure 21. Data plot*

<span id="page-26-1"></span><span id="page-26-0"></span>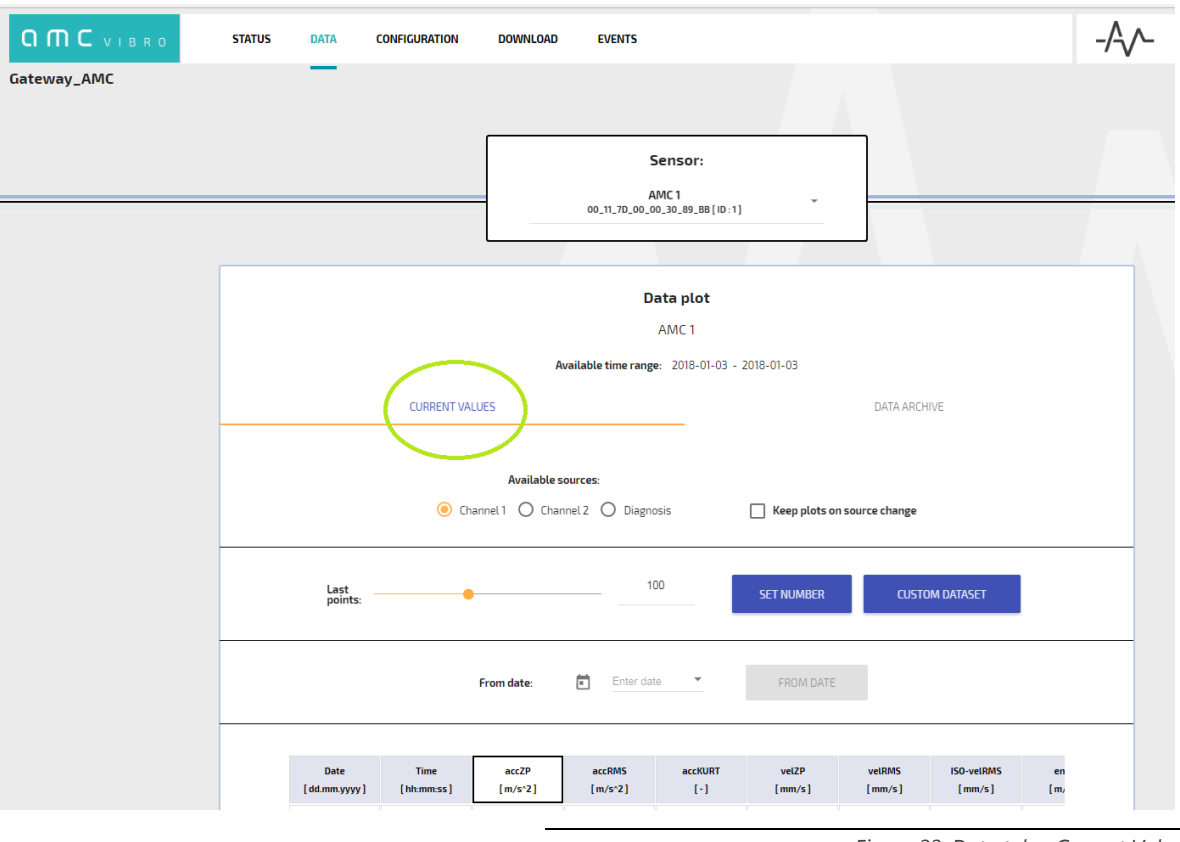

*Figure 22. Data tab – Current Values*

When selecting *Current Values*, you have the following display options to choose:

- » *Available sources* measurements from channel X or Y or diagnostic data
- » *Keep plots on source change* if you want to keep already drawn charts from one of the above sources in the chart field when you want to draw new graphs from another source along with them- check this option
- » *Set Number* the number of last measurements to be displayed
- » *Custom Dataset* advanced graph drawing options in which you can choose to draw any estimate from any sensors at once and clean all graphs at once with *clear plot* button
- » *From Date* allows you to draw a chart from the selected date
- Title of column to draw a graph, click on the selected column title

Selected curves and chart legend are visible in the area of the graph.

### <span id="page-27-0"></span>**7.4. Download**

The Measurements are stored in CSV format and can be downloaded via the website in the *Download* tab. Both the tab and the content of the sample file are presented in the figures below. After clicking the *Download* button the file archive is downloaded. It is a directory called *vibrosensor\_MAC\_address* along with directories inside with the names that this sensor had. In the folder with the name of the sensor there are files in the CSV format which have the date of saving the measurements as a title. If you want to narrow down the period from which you will download files, you have to check the *From* or *To* fields and select the chosen date. Otherwise, all files assigned to the sensor name will be downloaded.

<span id="page-27-1"></span>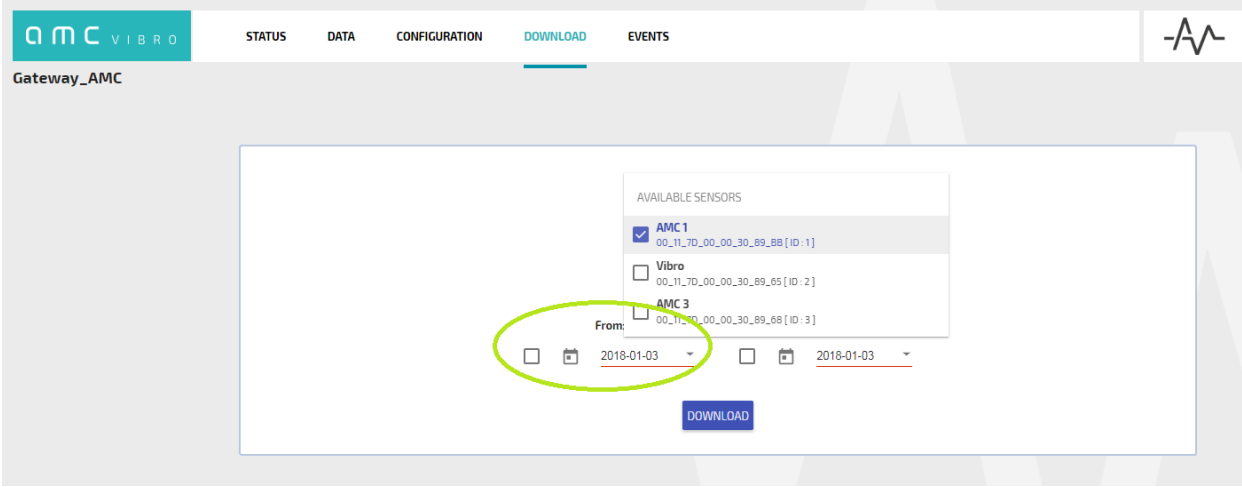

*Figure 23. Download tab*

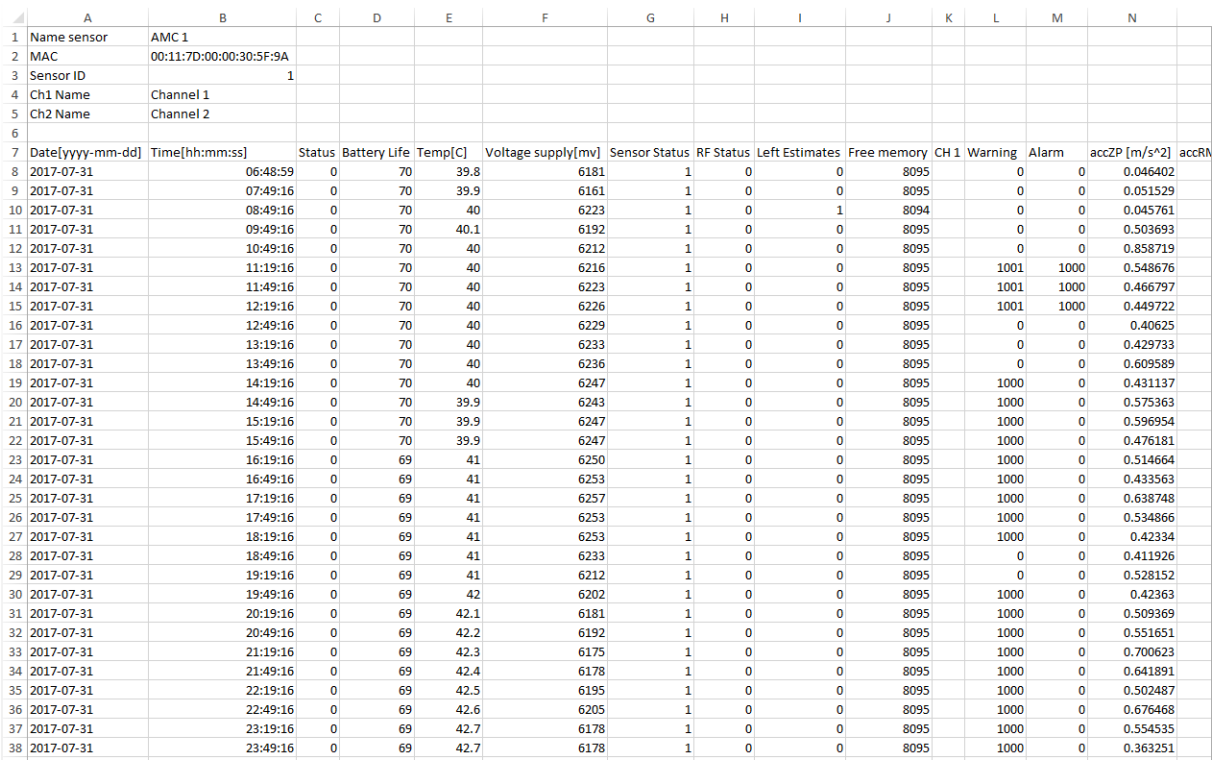

*Figure 24. Data file*

<span id="page-28-0"></span>Important notice- data format is made in a way to provide marking of warnings and alarms as well as self-diagnostic status. The method of marking is as follows:

- $\frac{1}{2}$  Warnings and Alarms the value in the the warning and alarm field has a 16-bit binary format. Value of 1 indicates the presence of a warning or alarm and value of 0 means that they are not present. The LSB (in a file the first bit visible on the far right side) means the alarm of the first estimate, that is acceleration 0-Peak from channel X. The second bit from the left means that the source of occurrence is acceleration RMS from channel Y and so on
- » Sensor Status bit coding is as follows, counting out from LSB (that is from the right side). The value of 1 means the presence of the mentioned state:
	- 1. Active mode
	- 2. Temperature measurement failed
	- 3. RTC chip error
	- 4. Flash memory error
	- 5. RAM memory error
	- 6. Analog process failed
	- 7. Not used
	- 8. Reconfiguration not received yet
	- 9. Reconfiguration error
- » RF Status bit coding is as follows, counting out from LSB (that is from the right side). The value of 1 means the presence of the mentioned state:
	- 1. RF module error

### <span id="page-29-0"></span>**7.5. Events**

As mentioned- the GATEWAY monitors all network devices and occurrences by them reported. It reacts to exceeding measured values above the thresholds of warnings and alarms. These occurrences are listed in the Events tab. You can choose a sensors to view alerts. There are the following options to choose:

- » *From Date* allows you to choose a date since you will be viewing events. Otherwise all possible will be displayed
- » *Source* the source of occurrence: All, Channel X or Channel Y
- » *State* All if all alerts are displayed past and present or Current if only still ongoing alerts are displayed
- » *Type* Warnings or Alarms or All
- » *Estimate* a kind of estimate which is the source of occurrence / alert

*Start date* parameter informs when the occurrence began and the *End date* parameter informs when the occurrence was stopped.

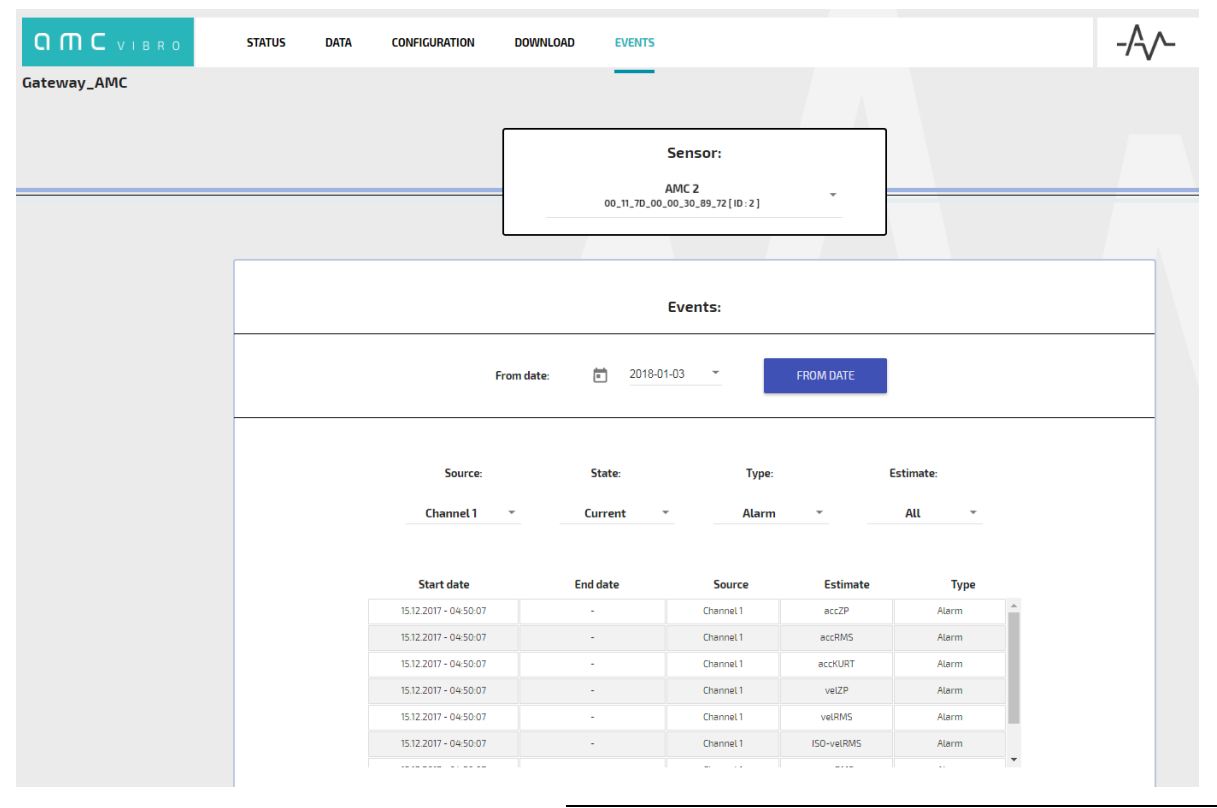

*Figure 25. Events tab*

### <span id="page-29-2"></span><span id="page-29-1"></span>**7.6. Modbus and OPC protocols**

Due to AVM GATEWAY functionality measurement data can be readed in various ways. For example they can be applications to Modbus client or OPC UA client.

By using the GATEWAY you can have access to all current data via Modbus TCP / IP - port 502, function 03 Read Holding Registers. Table 9 shows the Modbus registers of the AVS 2000R, ID number = 1.

The registers available for reading via the GATEWAY for subsequent IDs are shifted by a number equal to:

2025 + 58 \* (ID of AVS 2000R - 1)

AMC VIBRO provides a spreadsheet for determining register addresses. System operator only needs to enter the ID number of AVS 2000R device. Then addresses of registers assigned to the sensor with the given ID are automatically displayed. The figure 26 shows example date read using the Modbus client.

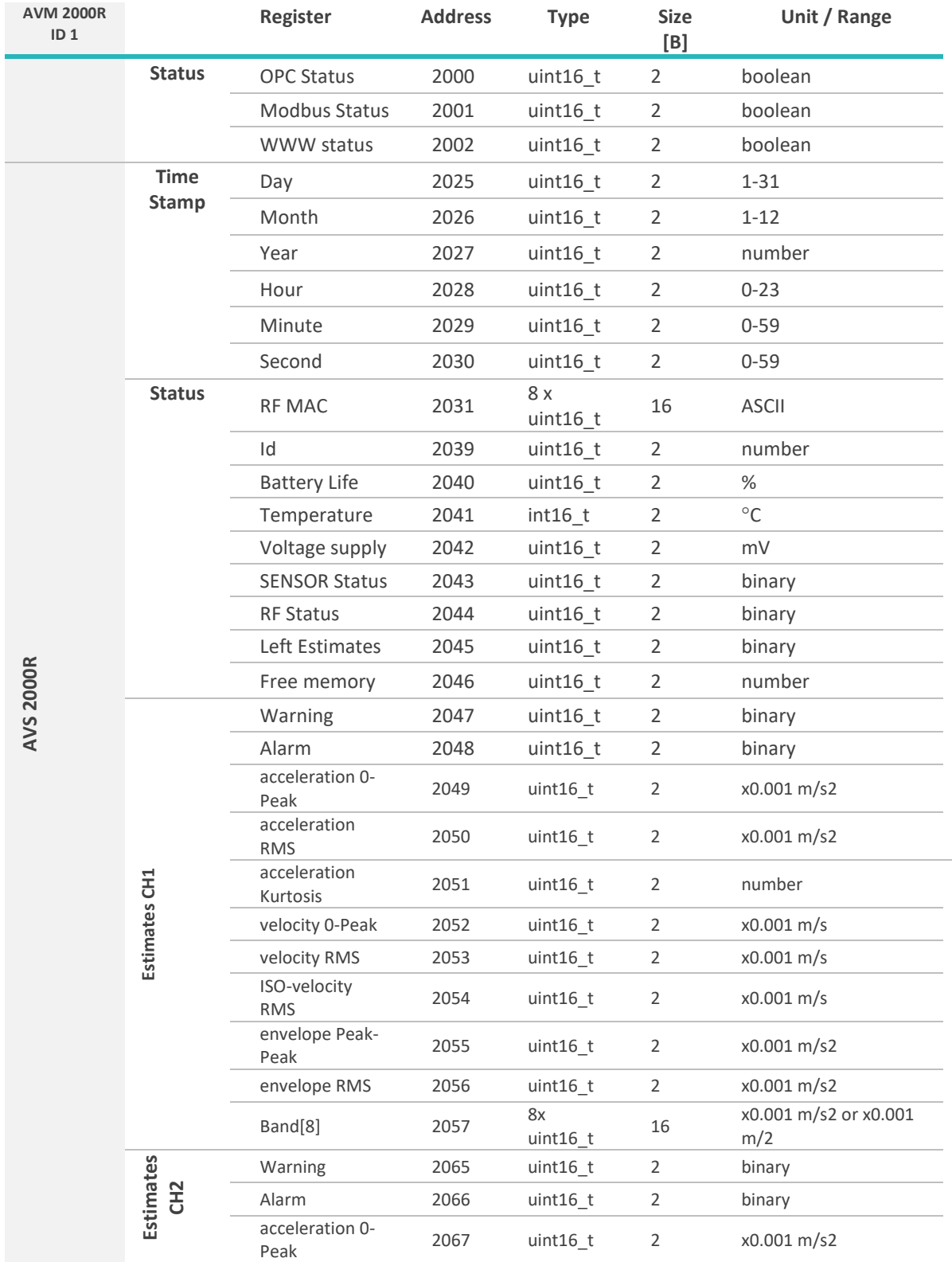

#### <span id="page-30-0"></span>*Table 9. Modbus registers*

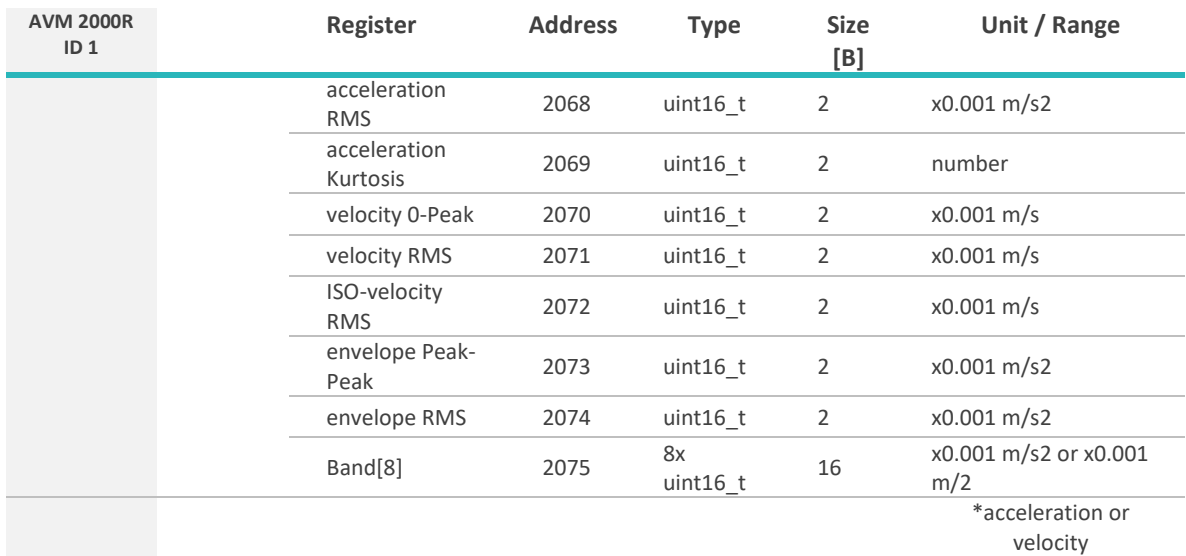

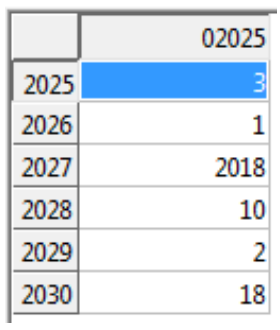

*Figure 26. Date reading from the Vibration sensor ID 1*

<span id="page-31-0"></span>Important notice- data format is made in a way to provide marking of warnings and alarms as well as self-diagnostic status. The method of marking is as follows:

- **Warnings and Alarms the value in the warning and alarm field has a 16-bit binary format.** A value of 1 indicates the presence of a warning or alarm and a value of 0 means that they are not present. The LSB (in a file the first bit visible on the far right side) means the alarm of the first estimate, that is acceleration 0-Peak from channel X. The second bit from the left means that the source of occurrence is acceleration RMS from channel Y and so on.
- » SENSOR Status bit coding is as follows, counting out from LSB (that is from the right side). The value of 1 means the presence of the mentioned state:
	- 1. Active mode
	- 2. Temperature measurement failed
	- 3. RTC chip error
	- 4. Flash memory error
	- 5. RAM memory error
	- 6. Analog process failed
	- 7. Not used
	- 8. Reconfiguration not received yet
	- 9. Reconfiguration error
- » RF Status bit coding is as follows, counting out from LSB (that is from the right side). The value of 1 means the presence of the mentioned state:
	- 1. RF module error

Similarly, the namespace that lists the contents of fields for OPC communication is listed in the table 10. The port used is 11664. The identifier of each field is of the string type. It starts with the type of sensor followed by the id number followed by the group and field name (see table). Figure 27 shows the OPC field structure for the Vibration sensor.

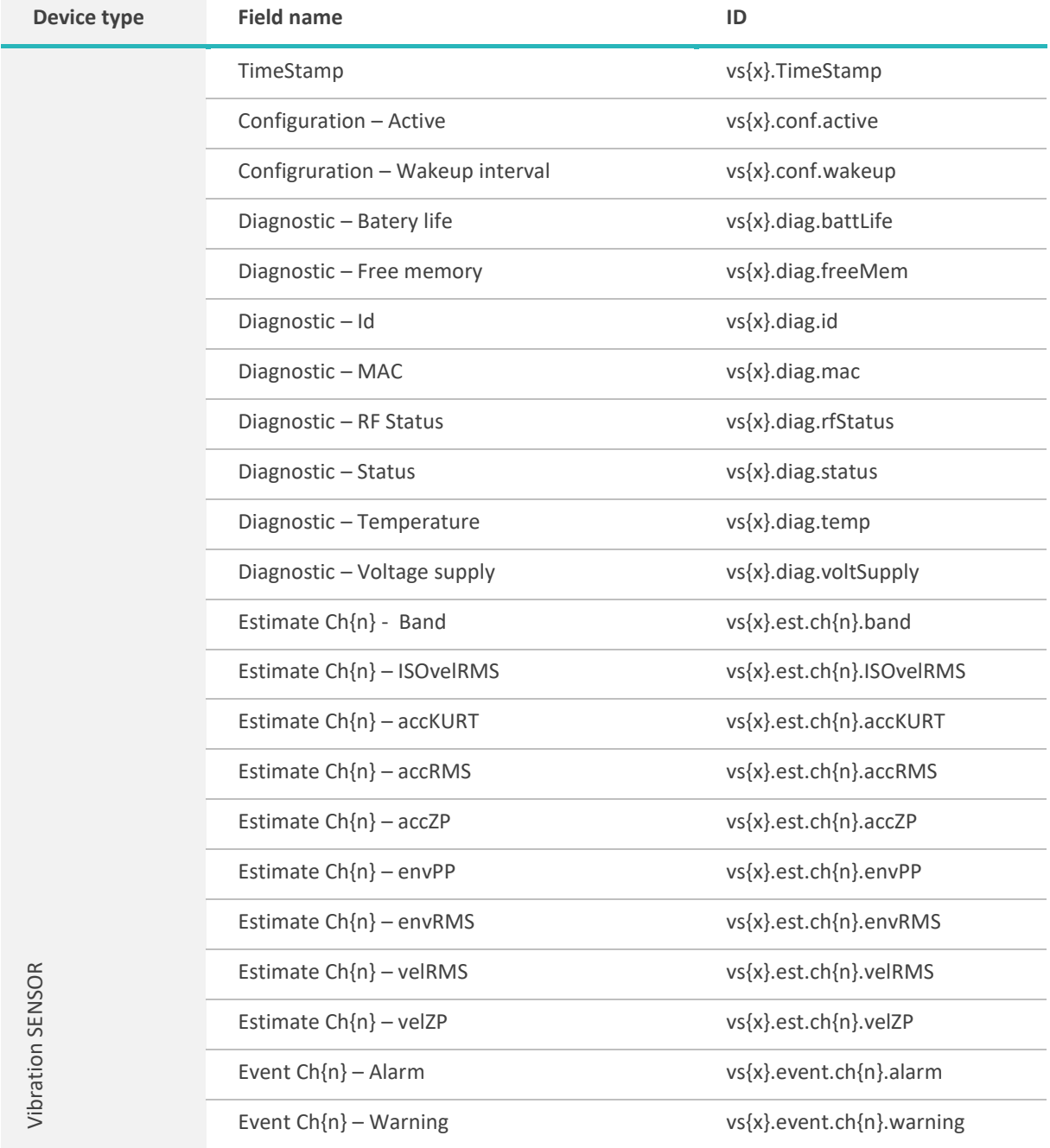

<span id="page-32-0"></span>*Table 10. OPC fields*

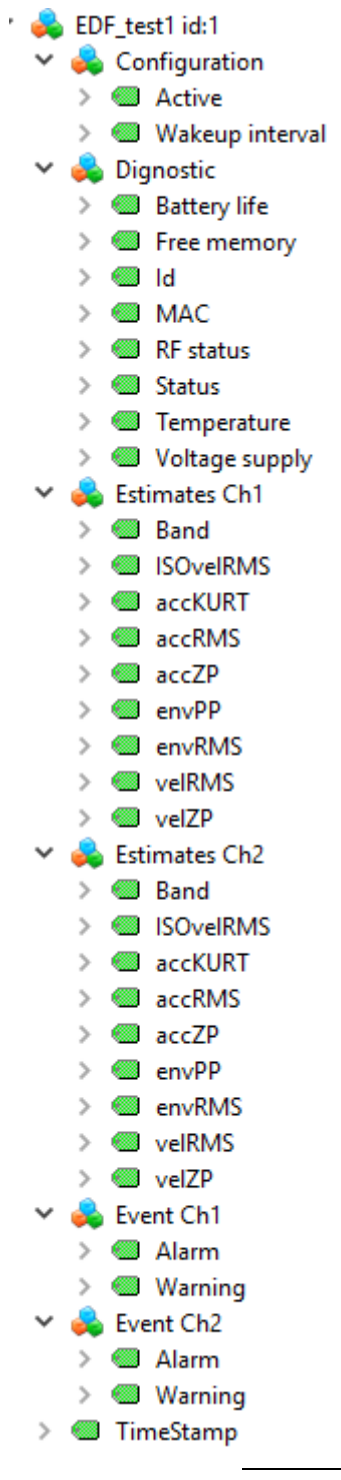

<span id="page-33-0"></span>*Figure 27. The OPC structure for the Vibration sensor*

### <span id="page-34-0"></span>**Quick start**

In order to start the new AVS SYSTEM follow the instructions below.

### <span id="page-34-1"></span>**8.1. Mechanical part**

1. Install the AV SENSOR System from AMC VIBRO on your object as described in chapter 4.

### **8.2. AVM GATEWAY part**

<span id="page-34-2"></span>2. Connect the AVM GATEWAY to the power supply as shown in figure 28. After connecting the module to the power supply it will automatically start. After two minutes it will be ready to work and the website will respond.

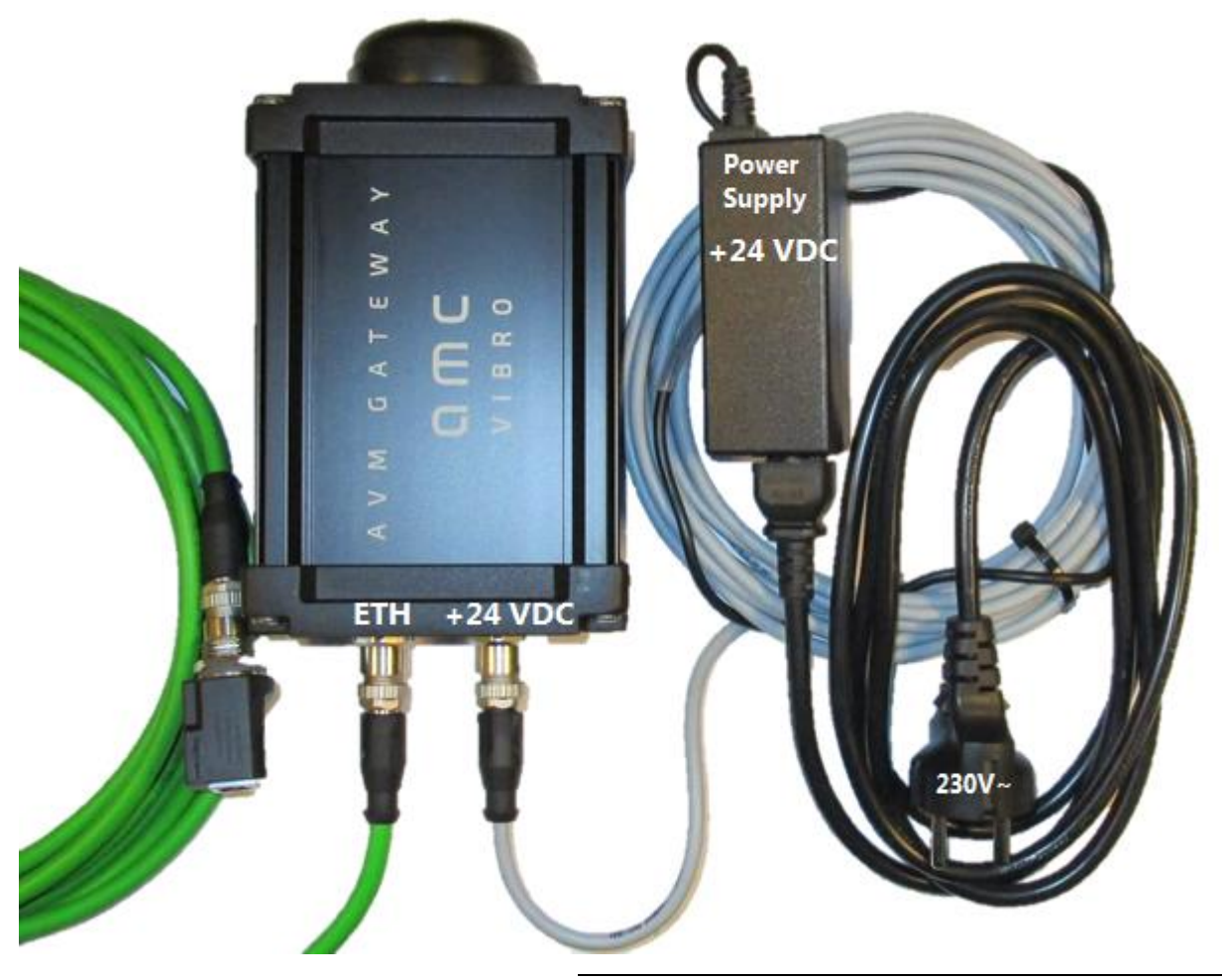

*Figure 28. AVM GATEWAY description of connectors*

<span id="page-34-3"></span>3. Connect the AVM GATEWAY to the your computer using an Ethernet network cable. Do it as shown in the picture 29.

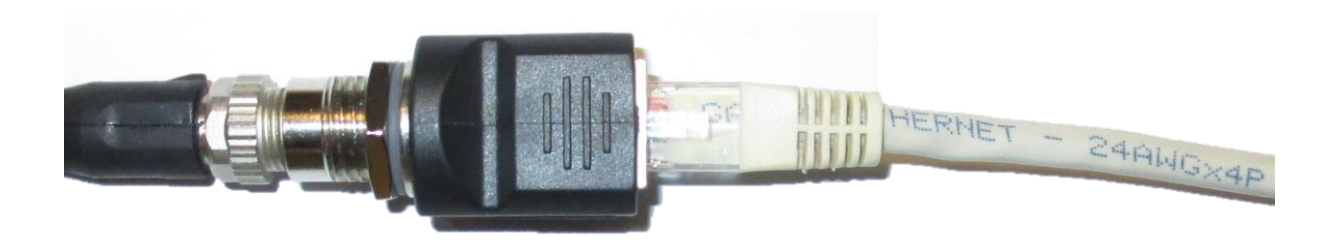

*Figure 29. Patch cord insert*

#### <span id="page-35-0"></span>**NOTE!**

- 4. Now set the network adapter of your device for example a laptop or PC computer from which you will connect to the AVM GATEWAY. For the first use set your computer IP address to 192.168.0.2 and the subnet mask 255.255.255.0. You do not need to fill other fields. The illustrations below show how to do it in the Windows 7 operating system.
- » Left-click on the *Start* button and open *Control Panel*

<span id="page-35-1"></span>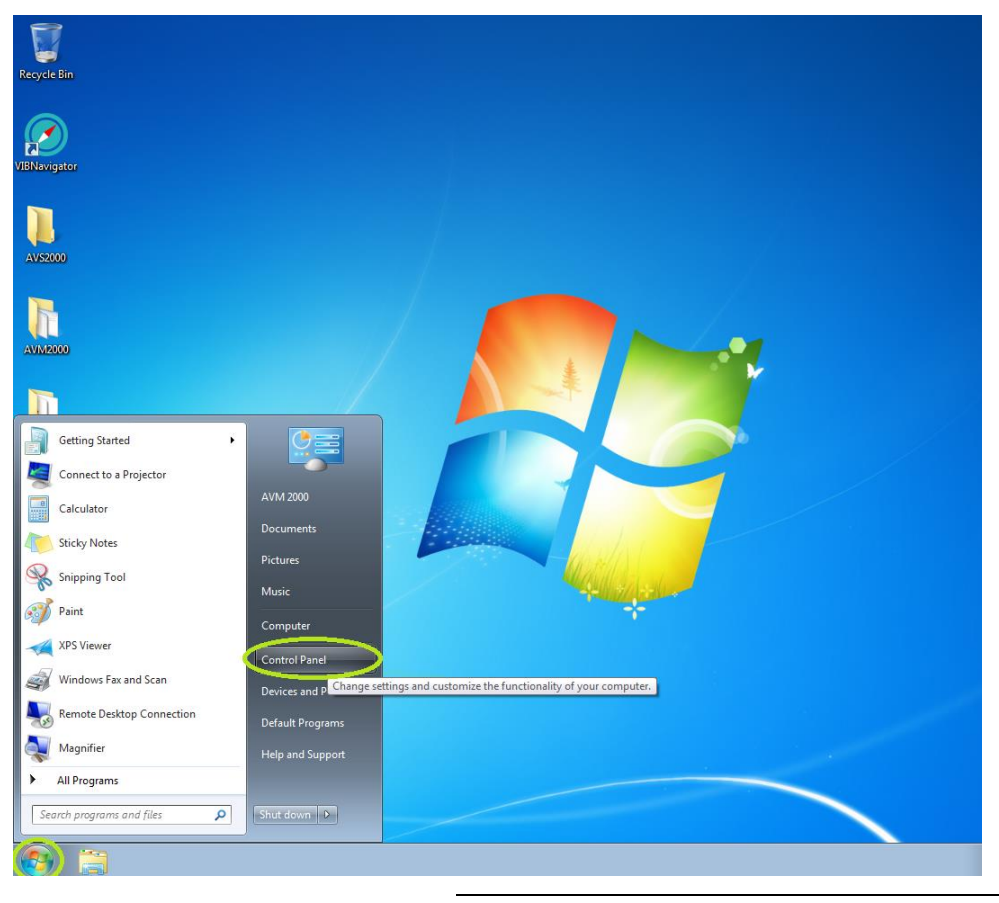

*Figure 30. OS Control Panel*

» Left-click on *View network status and tasks* option

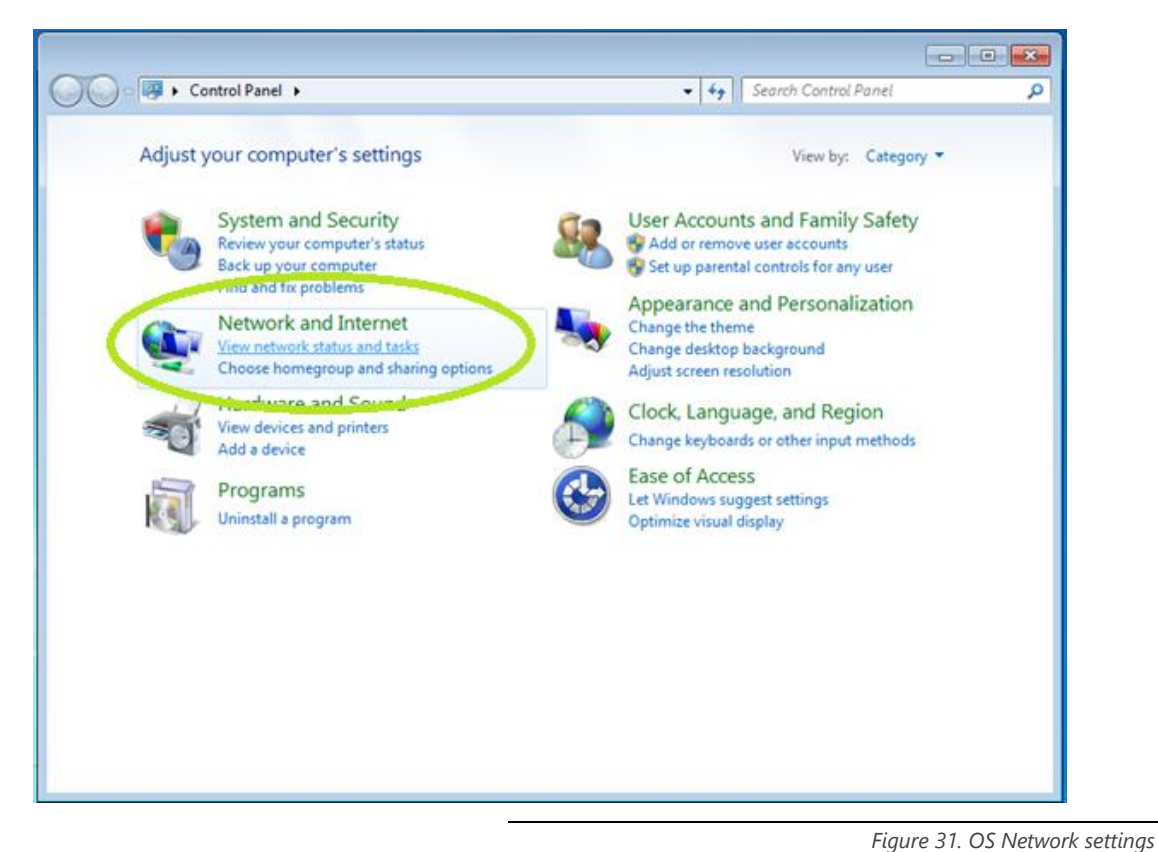

<span id="page-36-0"></span>» Left-click on *Change adapter settings* option

 $\blacksquare$   $\blacksquare$   $\blacksquare$ → → Li « Network and Internet » Network and Sharing Center + + | Search Control Panel  $\mathbf{Q}$ ø Control Panel Home View your basic network information and set up connections See full map Change adapter settings 外国  $\mathbf{G}$ **Contract of the Second** Change and & AVS2000FAMILY ec.localhost Internet settings (This computer) View your active networks Connect or disconnect Access type: Internet ec.localhost HomeGroup: Joined F Home network Connections: U Local Area Connection Change your networking settings Set up a new connection or network Set up a wireless, broadband, dial-up, ad hoc, or VPN connection; or set up a router or access point. Connect to a network Connect or reconnect to a wireless, wired, dial-up, or VPN network connection. Choose homegroup and sharing options Access files and printers located on other network computers, or change sharing settings. See also Troubleshoot problems HomeGroup Diagnose and repair network problems, or get troubleshooting information. **Internet Options** Windows Firewall

<span id="page-36-1"></span>*Figure 32. OS Network and Sharing Center*

» Right-click on your network adapter and open its *Properties*

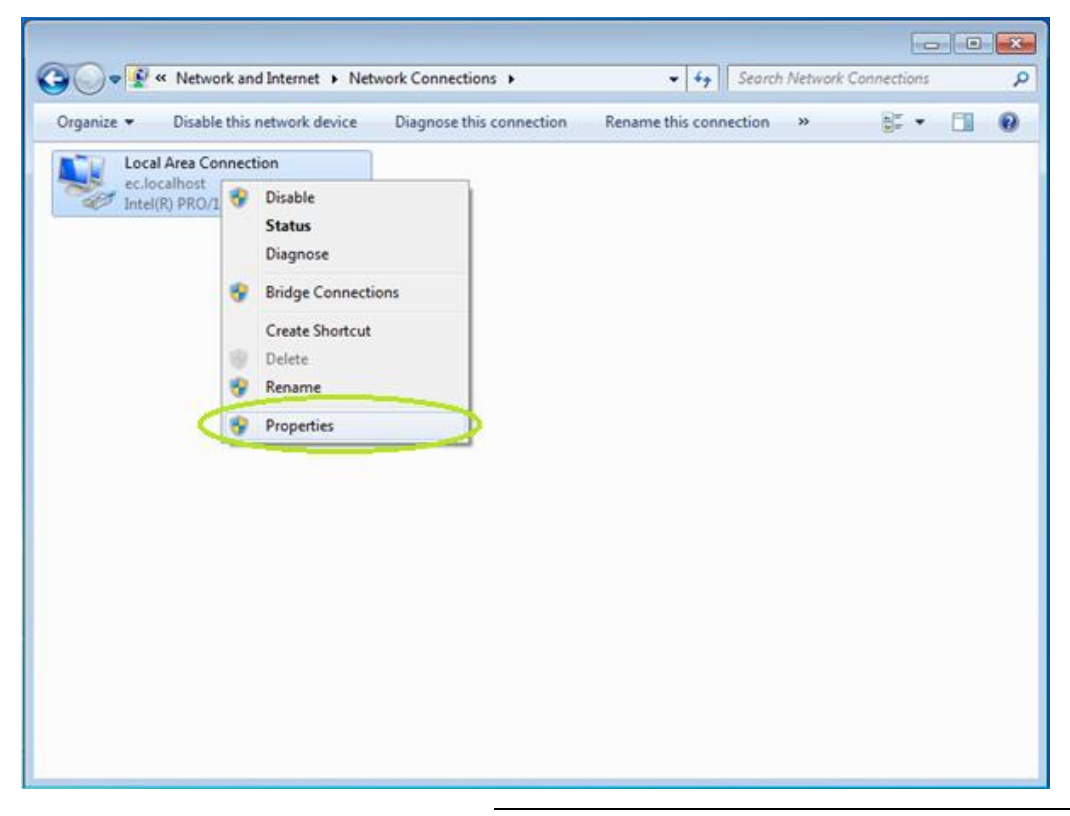

*Figure 33. OS Network adapter properties*

<span id="page-37-0"></span>» Double-click on *Internet Protocol Version 4 (TCP/IPv4)* field

<span id="page-37-1"></span>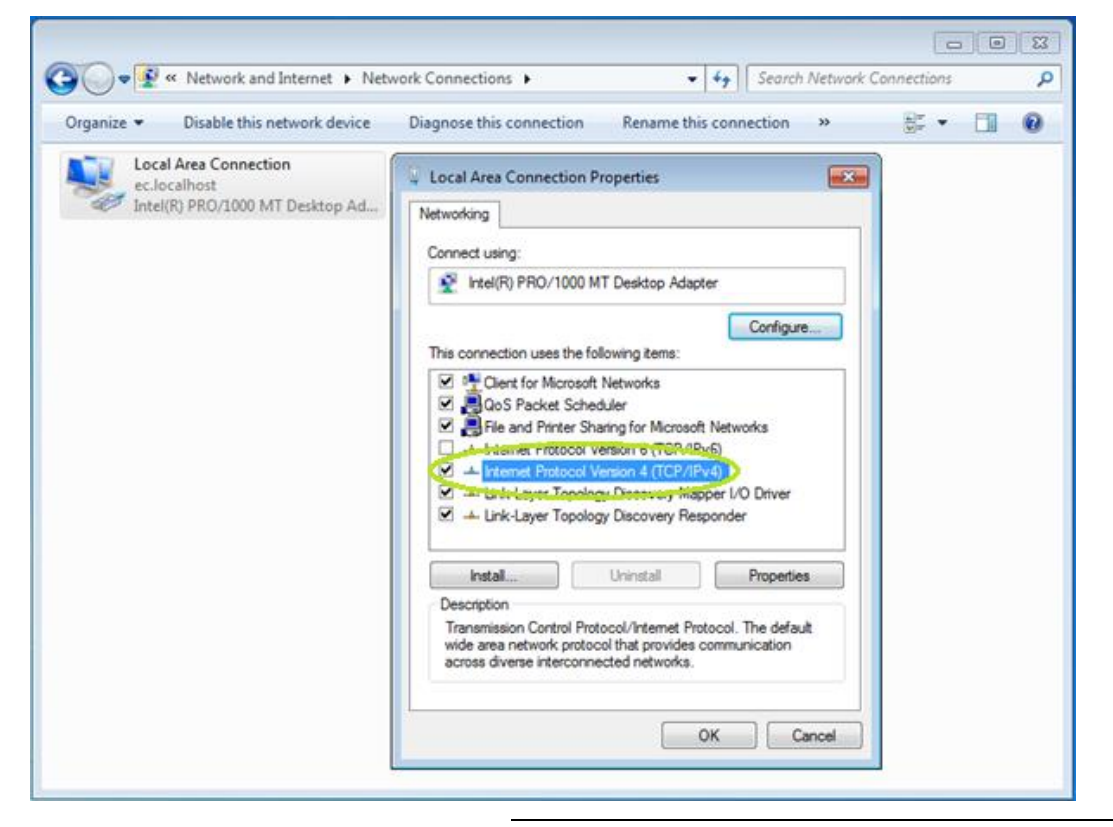

*Figure 34. OS Network adapter change settings*

» Select the *Use the following IP address* option and type *IP address:* 192.168.0.2 and *Subnet mask:* 255.255.255.0. Then confirm your changes by clicking *OK* in the open windows (*Internet Protocol Version 4 (TCP / IPv4) Properties* and *Your Network Adapter Properties*)

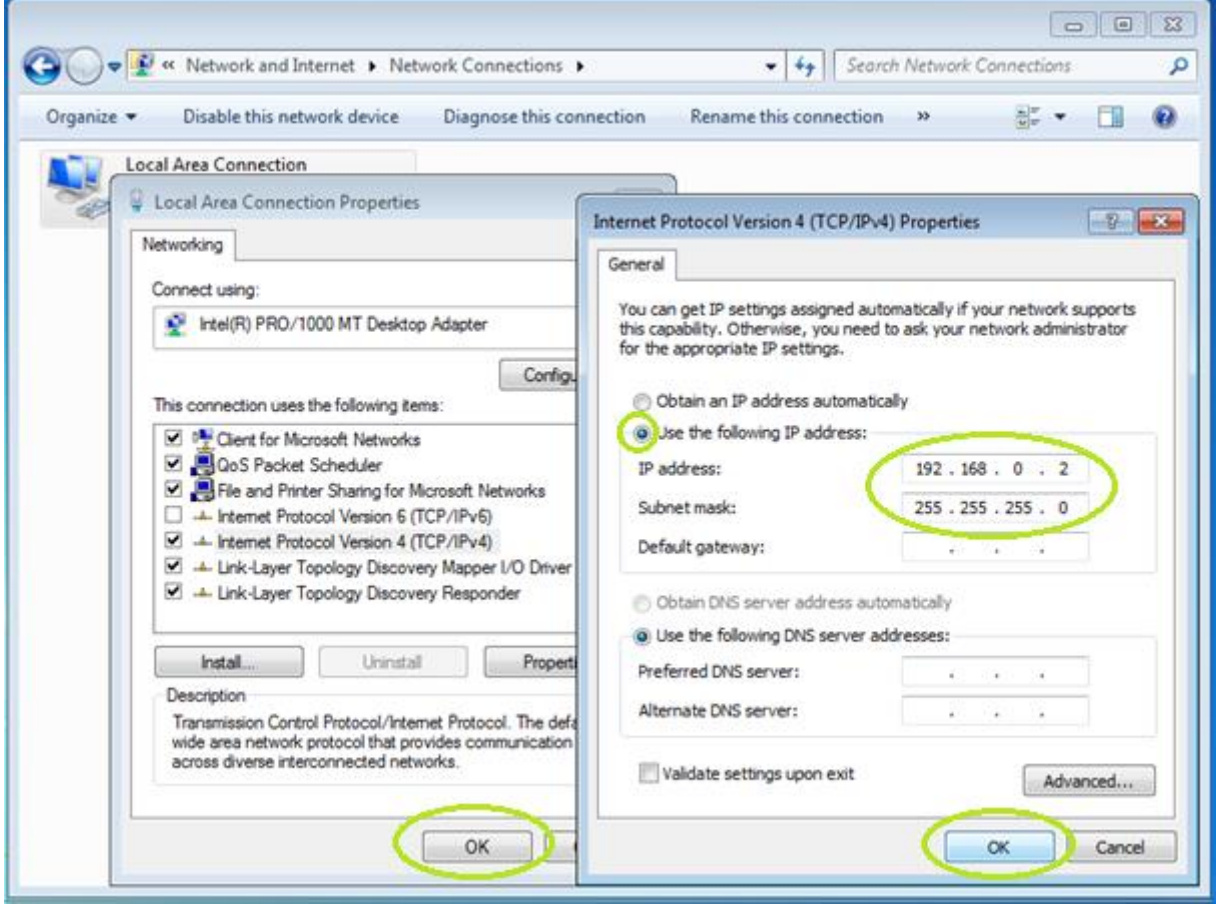

*Figure 35. Computer IP address*

<span id="page-38-1"></span>5. After this steps you should be able to browse the website on the AVM GATEWAY. You will also be able to set the AVM GATEWAY module to the IP address of your wish.

### <span id="page-38-0"></span>**8.3. AVS 2000R part**

6. Now you should wake up all of the AVS devices by applying a neodymium magnet to a device until LED blinks. After waking up the sensors will take measurements and register in the radio network map. They will be visible on the website (*Status* tab, *Overview* field). They will work according to the default configuration. The default and target settings for each sensor can be modified by user via the website in the *Configuration* tab. After receiving the target configuration the sensor will automatically wake up according to the settings.

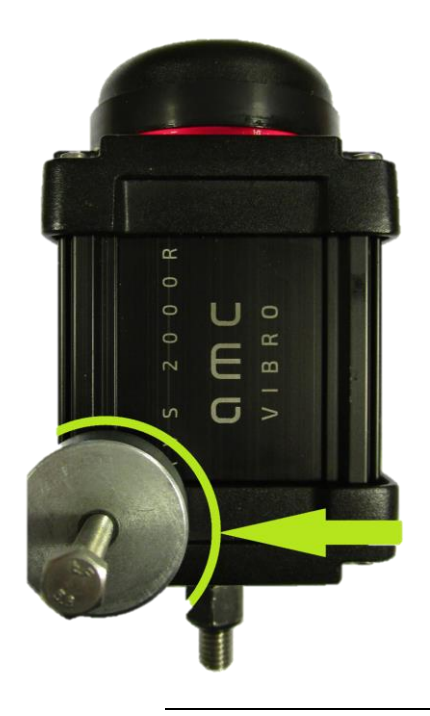

*Figure 36. Wake up the Vibration sensor*

<span id="page-39-0"></span>7. All modules present in the network assigned to the GATEWAY are visible in the *Overview* field. To set the device in the storage mode, you can hold the magnet in the same place as in the figure 36 for about 5 seconds until the LED light starts to blink quickly. Then just put the magnet away. Then LED light will stop blinking and the device will be in storage mode. To exit the storage mode, an operator must hold the magnet for a second in the same place as before (figure 36) until the LED lights up.

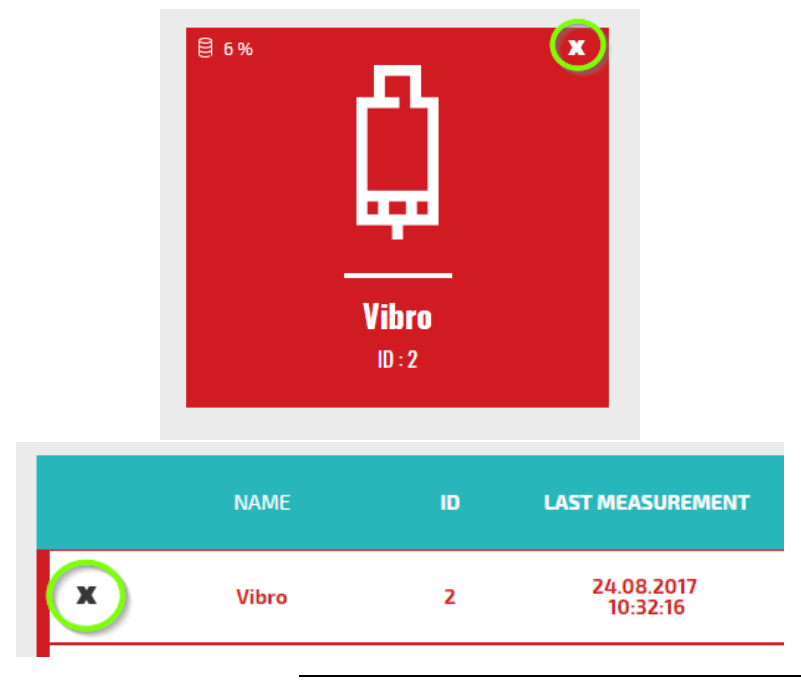

<span id="page-39-1"></span>*Figure 37. Removal of the AVS 2000R from the network*

8. To enter any other network configuration follow the instructions in chapter 5. To view the data follow the instructions in chapter 6.

### <span id="page-40-0"></span>**Battery safety and recycle**

The AVS 2000R wireless sensor uses 3.6V lithium AA batteries. Lithium batteries are volatile. When handling and storing lithium metal batteries, follow below precautions:

- » Store and handle lithium metal batteries in the way to avoid contact with other lithium batteries.
- » Don't place lithium metal batteries on hot, metal surfaces.
- » If you store an inactive Vibration sensor- remember to remove the battery.

The lithium batteries will typically last up to six years.

### <span id="page-40-1"></span>**9.1. Hazardous Materials**

AVS 2000R system does not use any hazardous materials outlined by RoHS. These regulations confirm that lead, mercury, cadmium, hexavalent chromium, polybrominated biphenyls, polybrominated diphenyl ether, or other battery related materials are limited to no more than trace amounts.

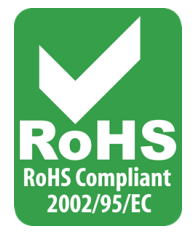

### <span id="page-40-2"></span>**9.2. Recycling Facilities**

When decommissioning out of use devices, minimize the impact of the waste created. Refer to local waste removal administration for current information on proper material collection and recycling.